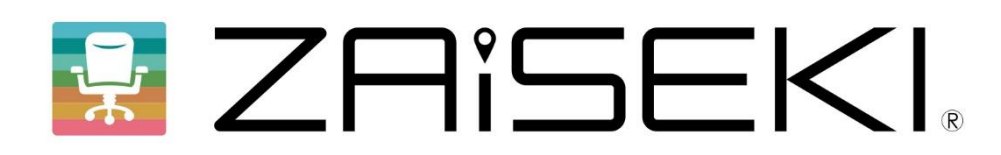

# ボード操作マニュアル

# **Ver.3.2**

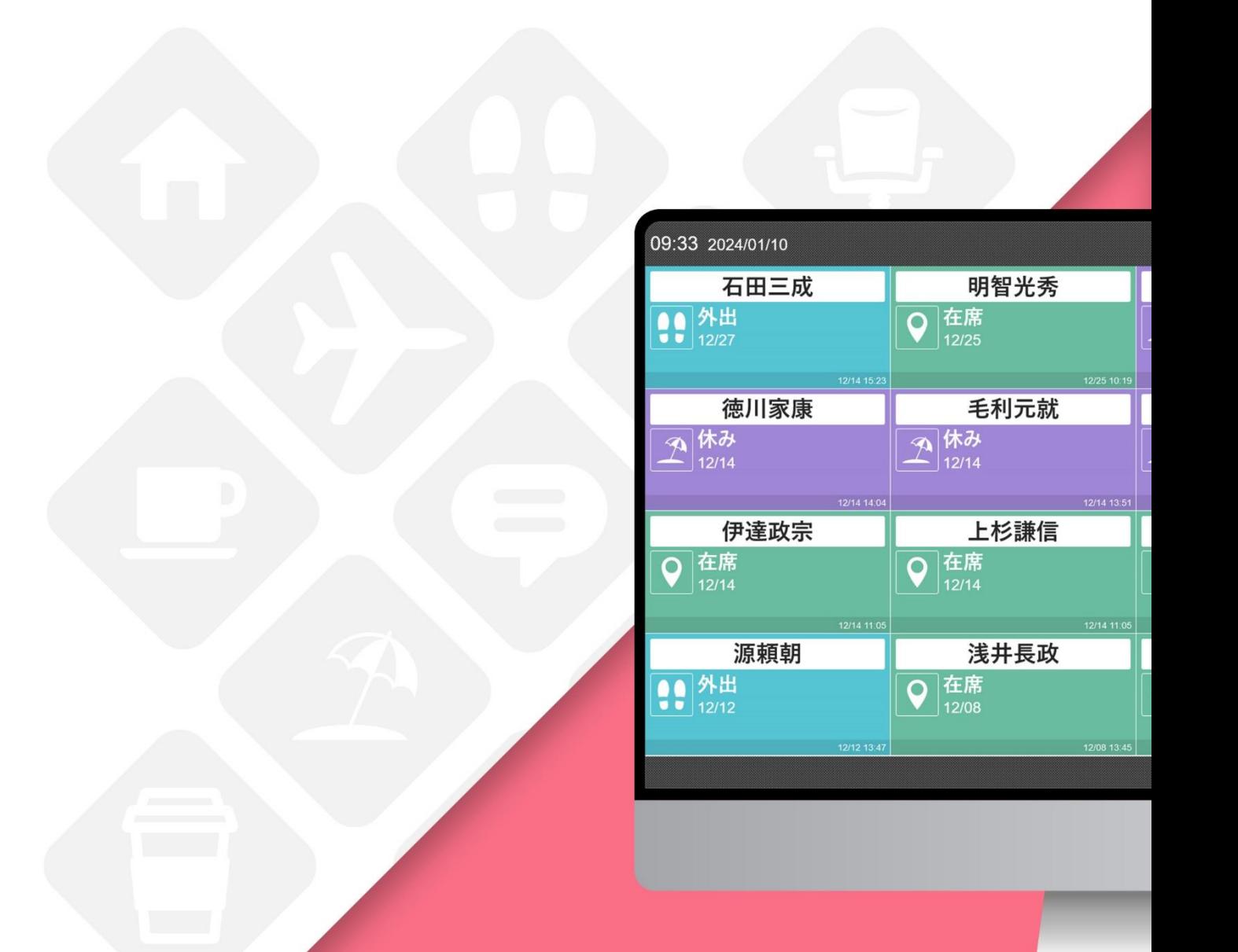

## **ZAiSEKI って?**

ZAiSEKI は、企業や団体に所属する人の「今、何してる?どこにいる?」を リアルタイムで共有・管理するアプリケーションです。

ホワイトボードで管理しているオフィスでは・・・

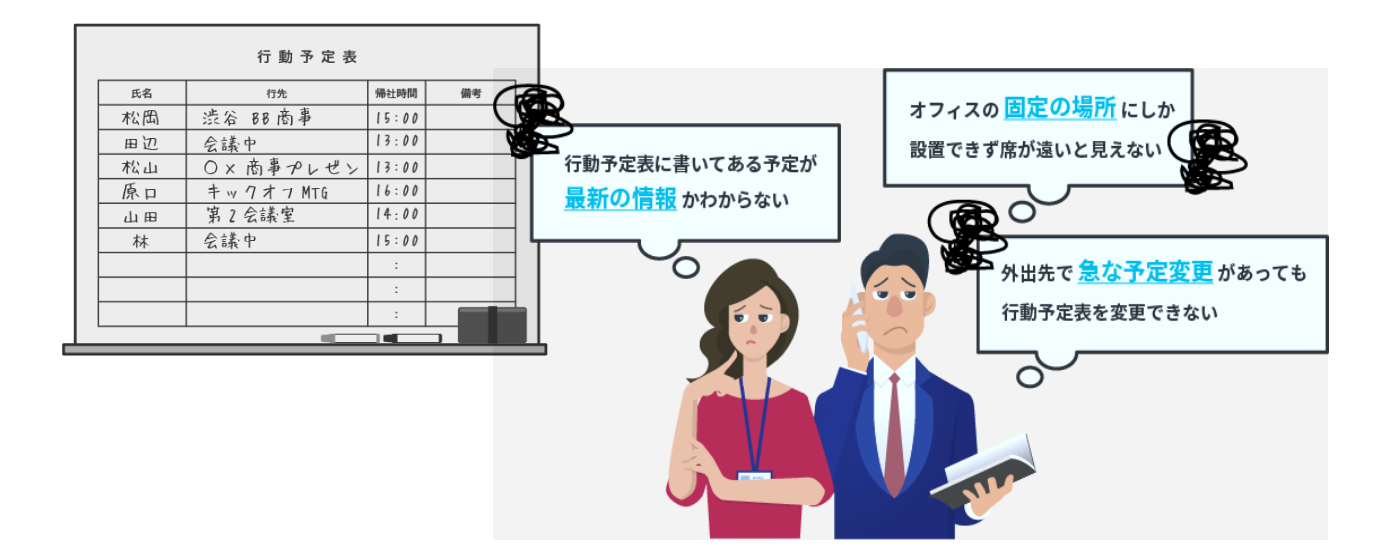

BZ ZRISEKI. で管理しているオフィスなら!

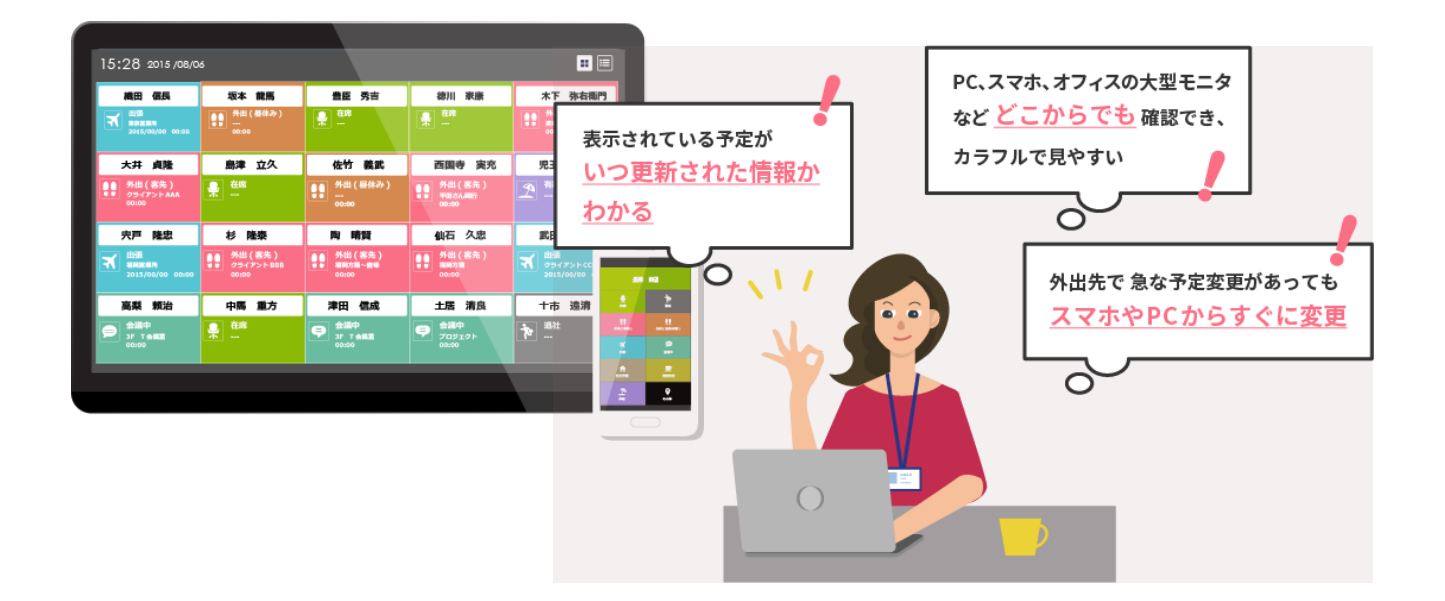

## **ZAiSEKI ボードとは?**

ZAiSEKI には「管理画面」「ボード」「PC 版」「スマートフォン・タブレット版」の

4 つの画面が存在します。

本マニュアルでは、**ボード**の操作方法についてご案内します。

他の画面について、詳しくは各マニュアルをご覧ください。

#### **管理画面**

ユーザーの登録、ステータスの種類の変更など、ZAiSEKI を利用するために

必要な情報を管理するための画面です。管理者権限を持つユーザーがログイン可能です。

## **ボード**

ZAiSEKI に登録しているユーザーのステータスの閲覧専用の画面です。 テレビや PC のブラウザを使って表示します。契約毎に URL を発行しているため、

URL を知っていれば、誰でもログイン不要でアクセス可能です。

**PC 版**

ログインしたユーザー自身のステータスの変更や、他のユーザーのステータスの閲覧などを PC から操作します。全ユーザーがログイン可能です。

**スマートフォン・タブレット版(スマホ版)**

ログインしたユーザー自身のステータスの変更や、他のユーザーのステータスの閲覧などを スマートフォン・タブレットから操作します。全ユーザーがログイン可能です。

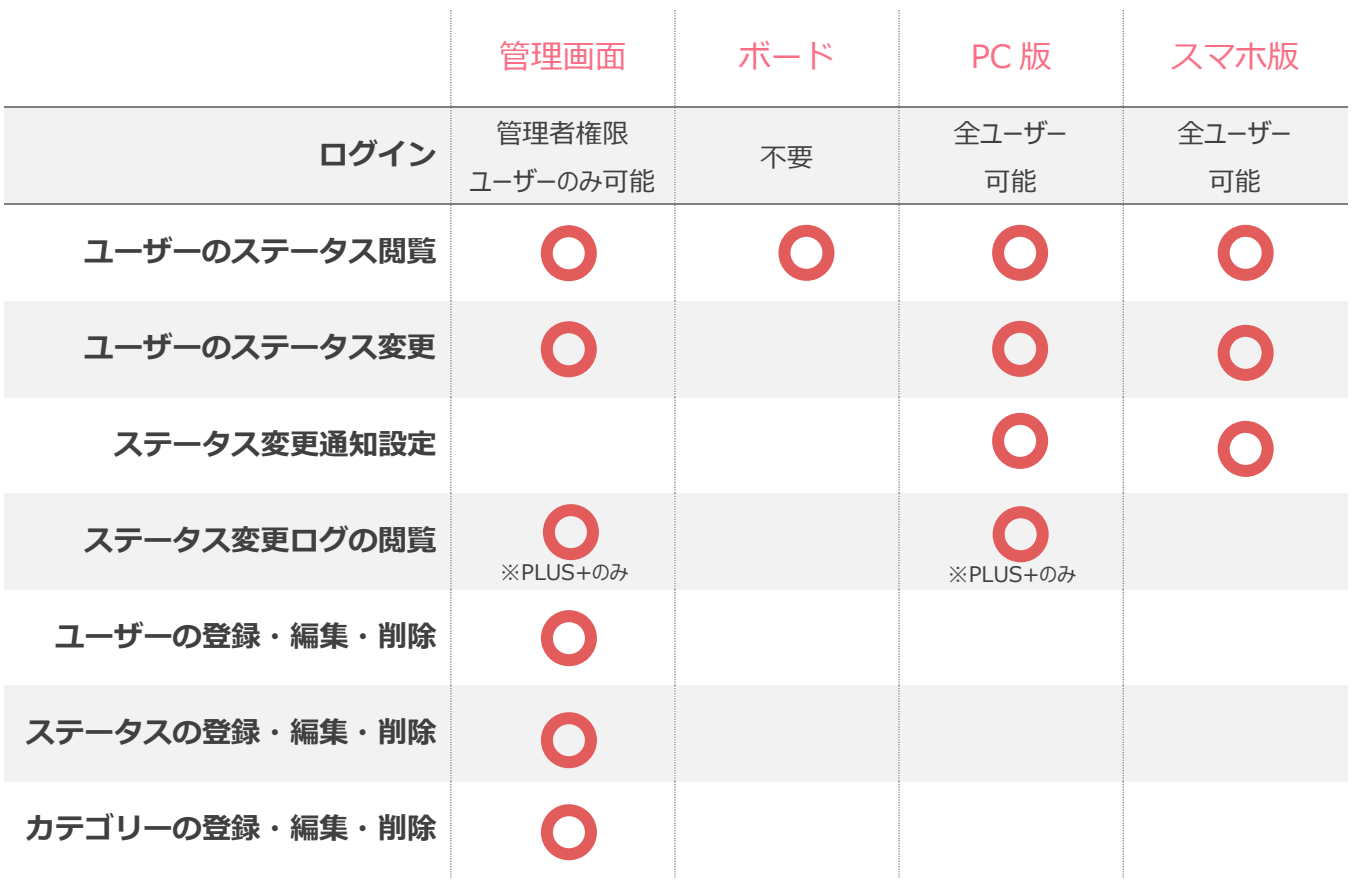

なお、本マニュアル内で、「【管理画面】」から始まる説明は、ボードではなく管理画面の操作を表します。 管理画面へのログイン方法は、管理画面操作マニュアルをご参照ください。

[⇒管理画面操作マニュアル「ログイン」](https://zaiseki.jp/manual/file/zaiseki_manage_manual.pdf)

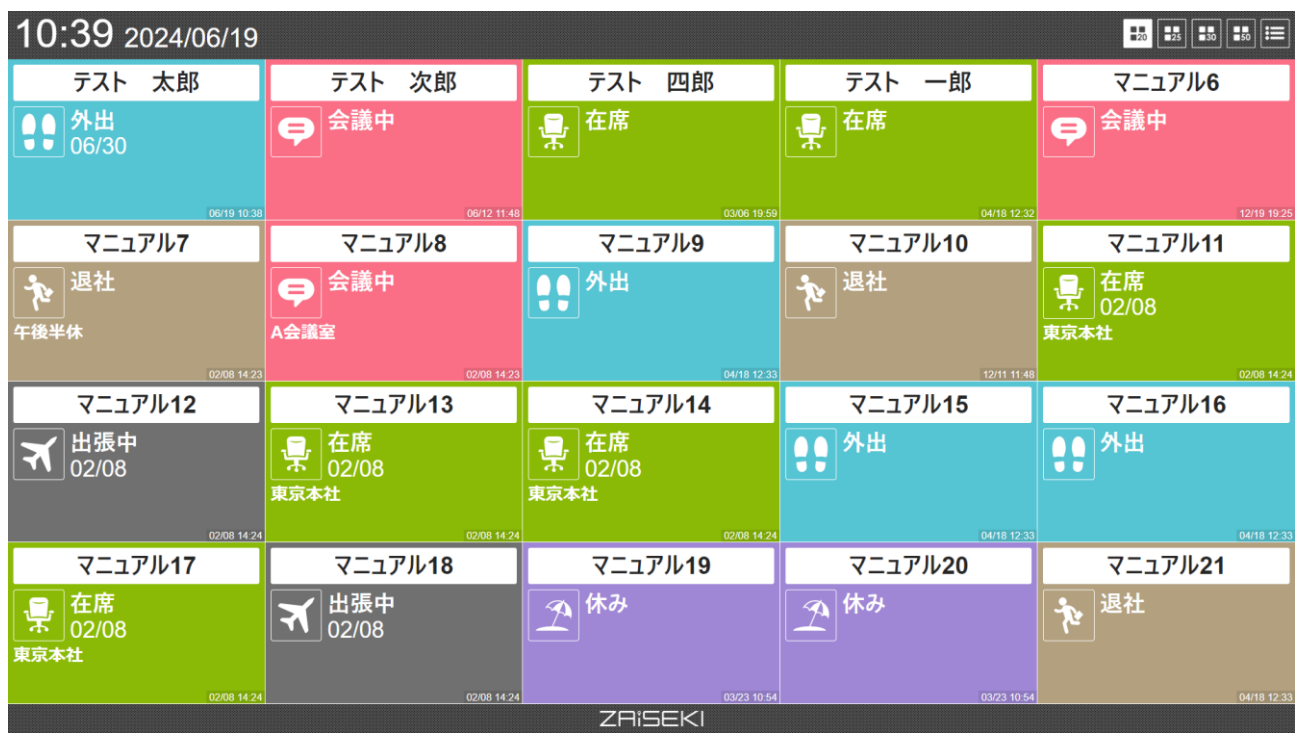

ご契約いただいているプランによって、利用できる表示方法に違いがあります。

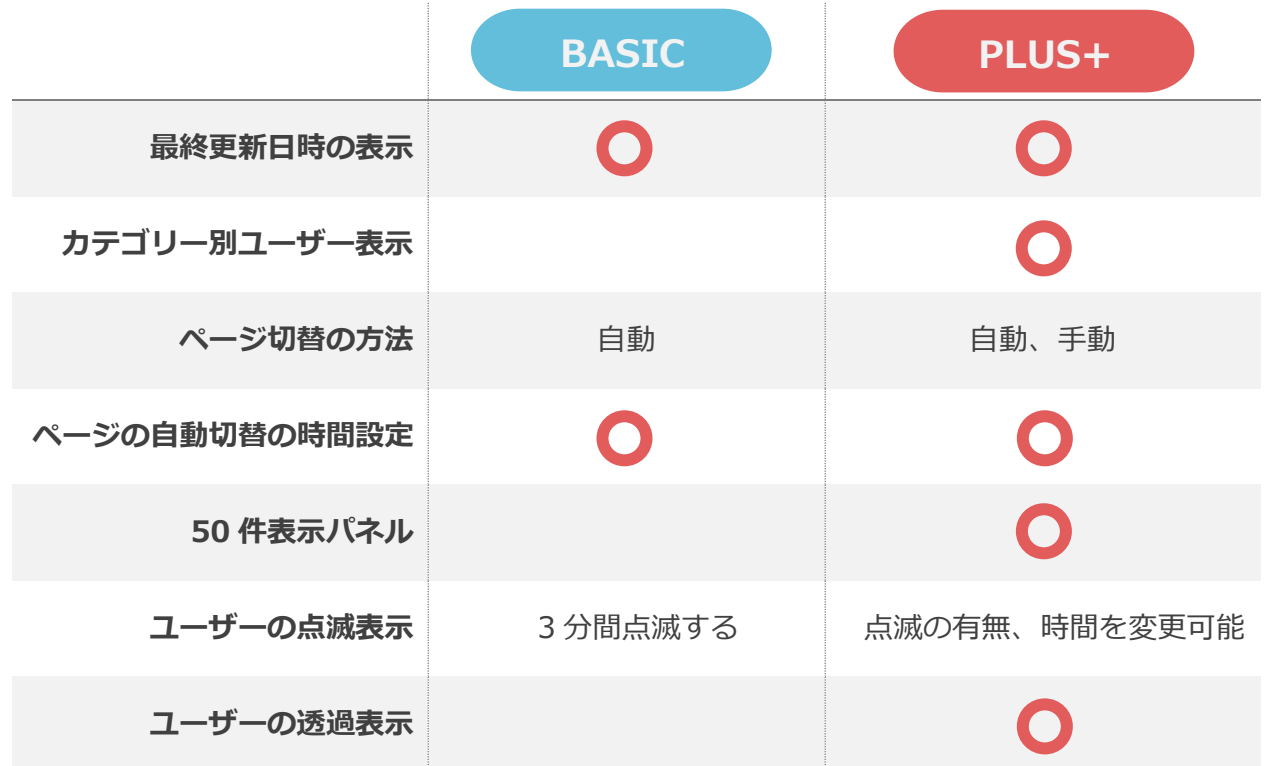

各項目の詳細は、以下でご案内しています。 [⇒「目的に応じたボード](#page-10-0) URL を生成する」

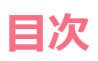

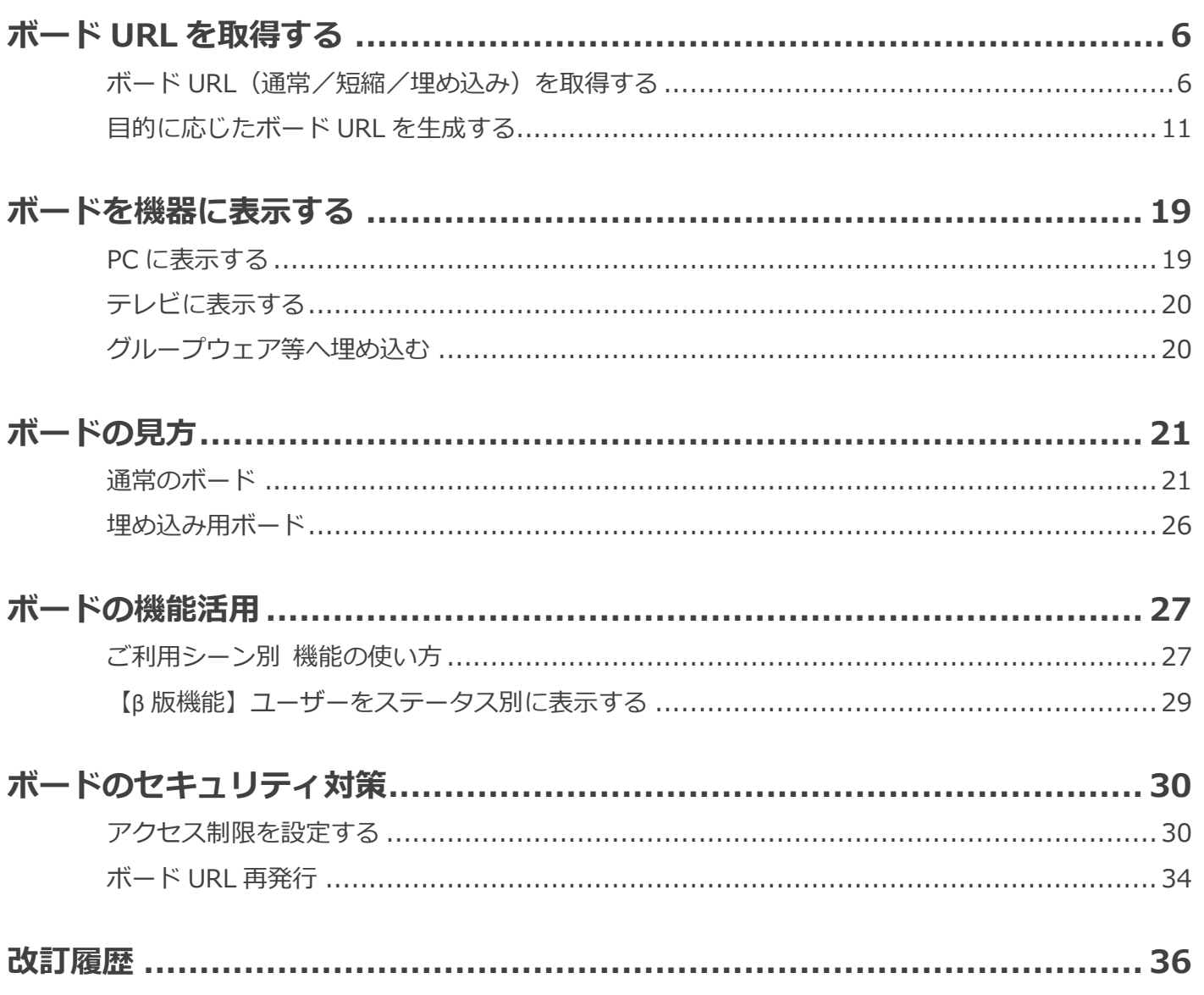

# <span id="page-5-0"></span>**ボード URL を取得する**

## <span id="page-5-1"></span>**ボード URL(通常/短縮/埋め込み)を取得する**

テレビや PC のブラウザに、ユーザーのステータス一覧を表示するための、ボード URL を取得します。

**1.** 【管理画面】 メニューの「ボード」をクリックして、ボード表示設定画面を表示します。

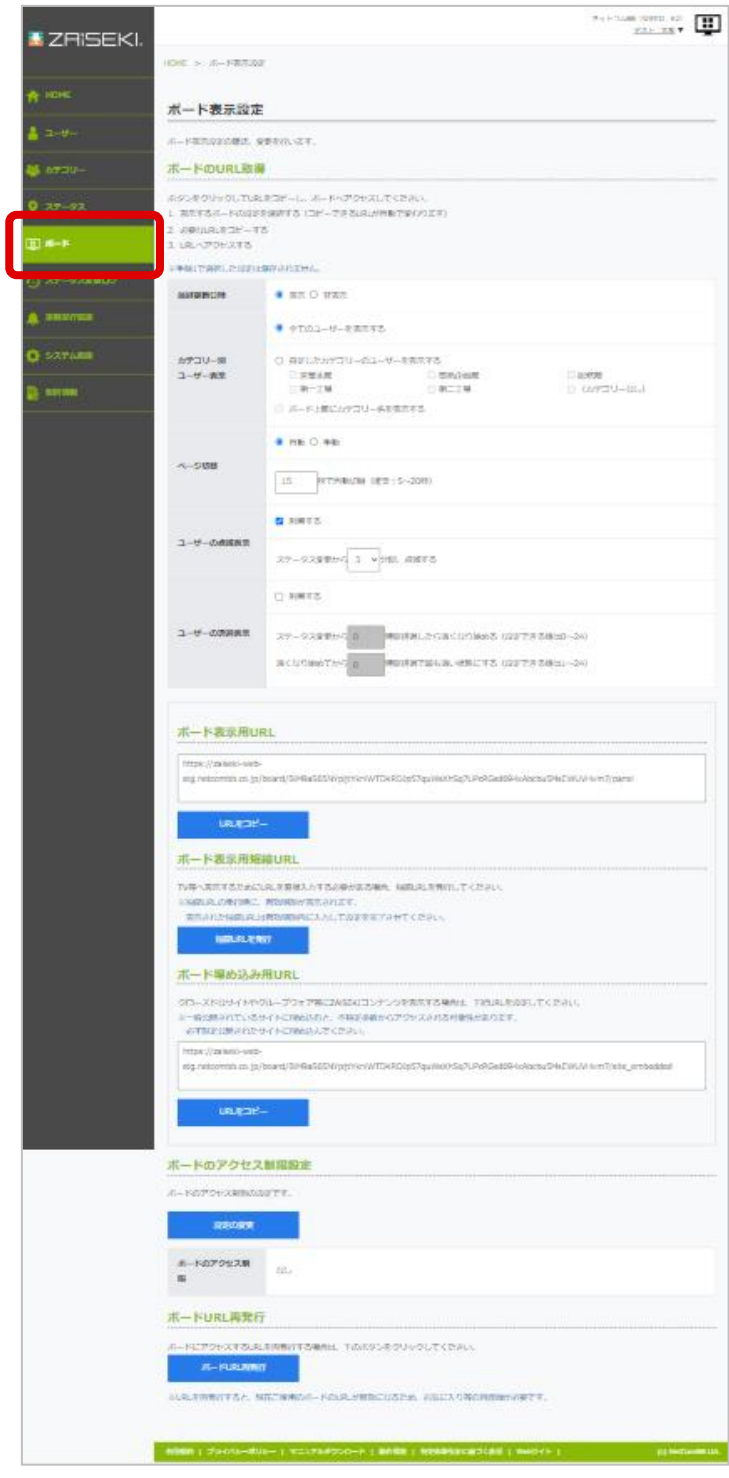

**2.** 【管理画面】 必要なボード URL を取得します。

各項目の「URL をコピー」ボタンをクリックすると、ご利用の PC に URL をコピーできます。 ※お使いのブラウザ環境によっては、ボタンをクリックしてもコピーできない場合があります。 コピーできない場合は、URL を左クリックして全選択状態にした後、右クリックで 「コピー」を選択してください。

● ボード表示用 URL

PC のブラウザ等に、ユーザーのステータスを表示する際の URL です。

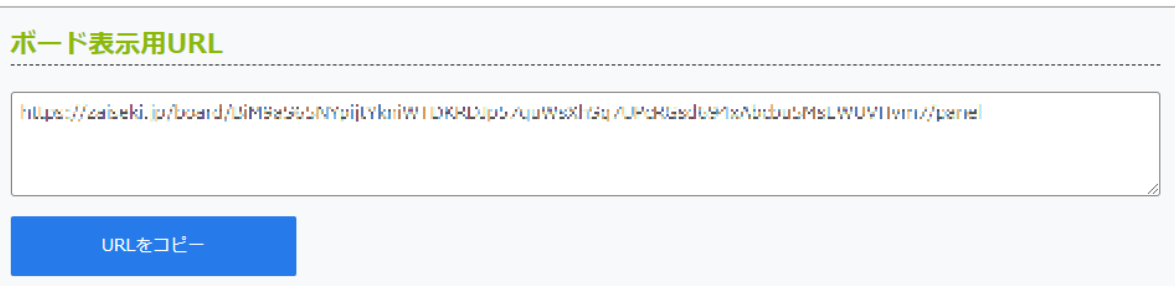

● ボード表示用短縮 URL

インターネット接続に対応したテレビのブラウザ等で、ユーザーのステータスを 表示する際にお使いいただける短い URL です。 ボードの URL は、不正なアクセスを防ぐため長い URL を指定しておりますが、

短縮 URL を使用すると短い URL の入力で表示できます。

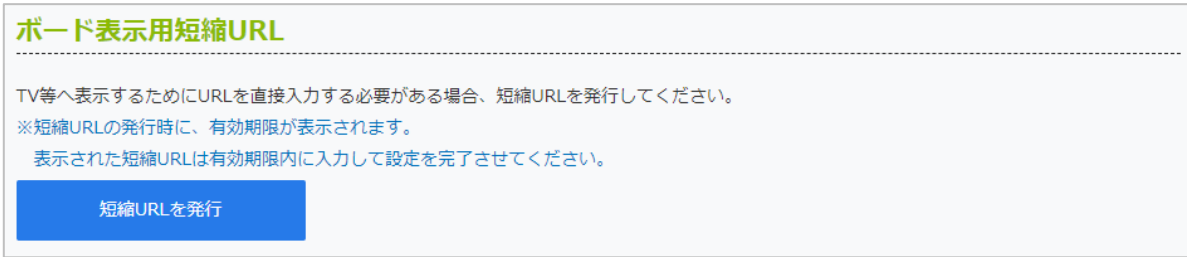

※短縮 URL は自動で長い URL に切り替わりますので、セキュリティ面もご安心ください。

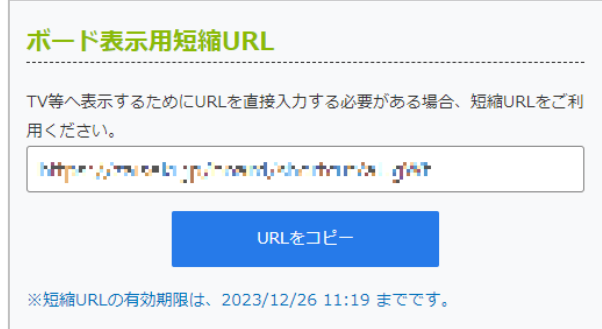

「短縮 URL を発行」ボタンをクリックすると、ボード表示用短縮 URL が 別ウィンドウで表示されます。

この画面を閉じる場合は、ウィンドウ右上の「×」ボタンをクリックします。

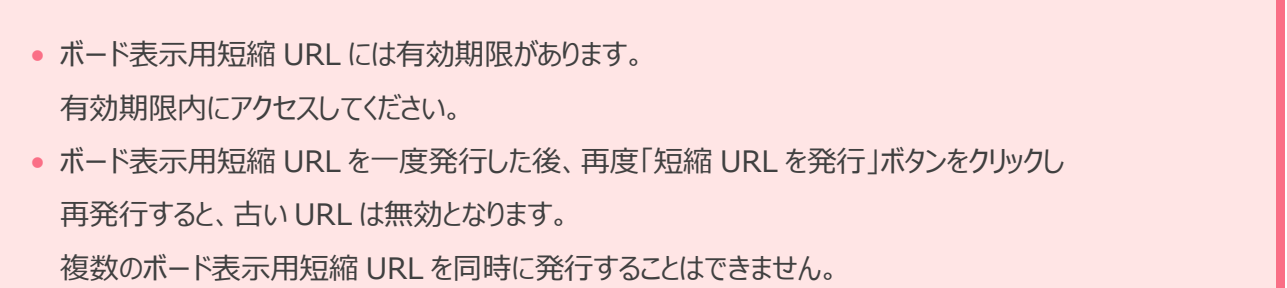

● ボード埋め込み用 URL

クローズドなサイトやグループウェア等に埋め込んで、 ユーザーのステータスを表示する際の URL です。

ボード埋め込み用URL クローズドなサイトやグループウェア等にZAiSEKIコンテンツを表示する場合は、下記URLを設定してください。 ※一般公開されているサイトに埋め込むと、不特定多数からアクセスされる可能性があります。 必ず限定公開されたサイトに埋め込んでください。 https://zaisekujp/board/BiM9a565NYpijtVkniWTDKRD1p57quWsXh5q7UPcRCsd694vAbcbu5MsEWUVHvm7/site\_emhedded URLをコピー

一般公開されているサイトに埋め込むと、不特定多数からアクセスされる可能性があります。 必ず限定公開されたサイトに埋め込んでください。

**3.** 現在お使いの PC 以外でボードを表示する場合は、取得したボード URL を メールや社内チャット等の任意の方法で共有してください。

> ボードは、URL を知っていれば誰でもユーザーのステータスを閲覧することができます。 不特定多数の目に付くような公開された場での共有はお控えください。

ボードのセキュリティ対策については、以下をご覧ください。 [⇒「ボードのセキュリティ対策」](#page-29-0)

取得したボード URL を実際に表示する方法は、以下をご覧ください。 [⇒「ボードを機器に表示する」](#page-18-0)

## <span id="page-10-0"></span>**目的に応じたボード URL を生成する**

ボードは目的に応じて表示方法を変更できます。 管理画面上で設定項目を切り替えて、目的に応じたボード URL を生成します。

- **1.** 【管理画面】 メニューの「ボード」をクリックして、ボード表示設定画面へアクセスします。
- **2.** 【管理画面】 目的に応じて設定項目を変更します。

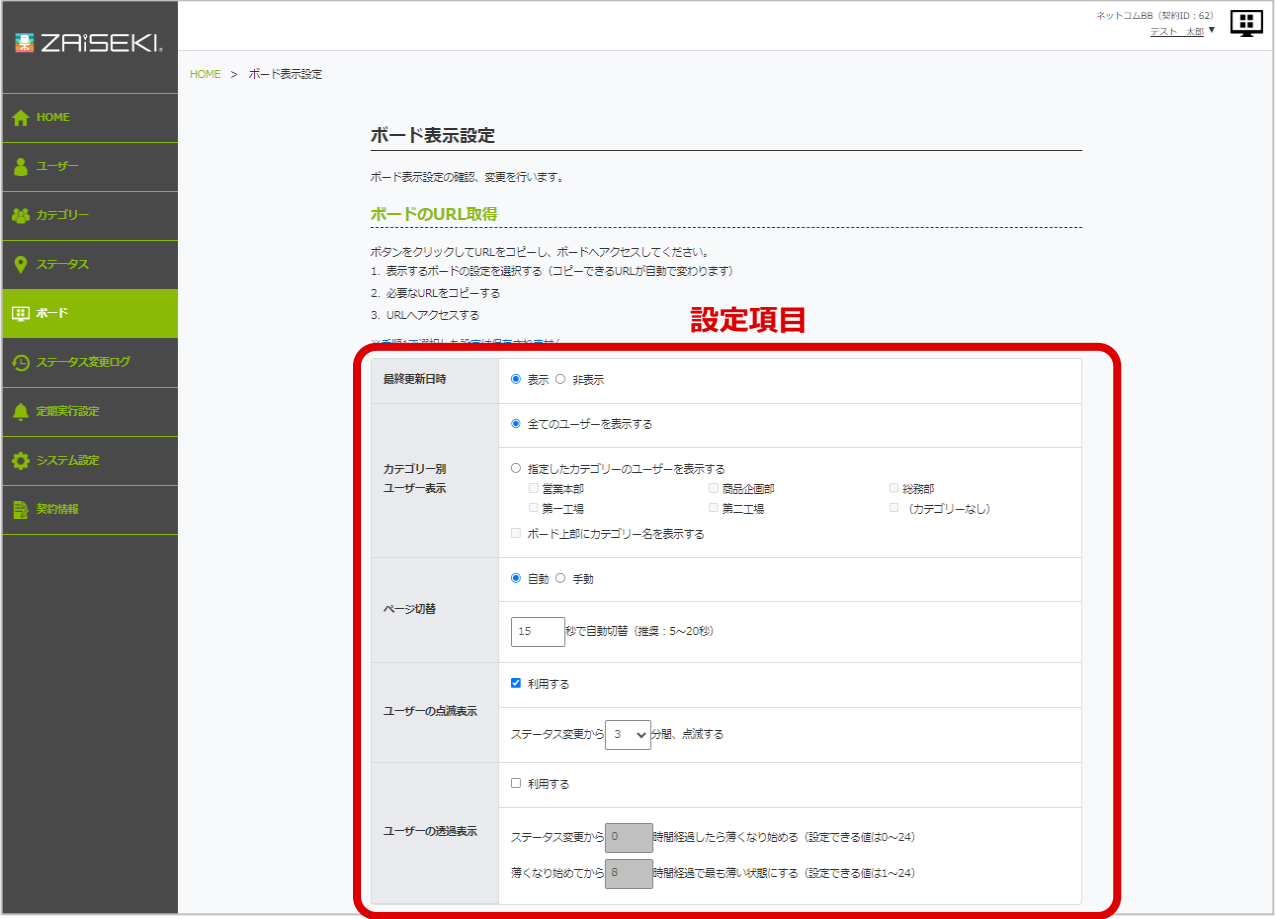

**3.** 【管理画面】 設定できたら、生成されたボードの URL を取得します。 ボード URL の取得方法は、以下をご覧ください。 ⇒「ボード URL [\(通常/短縮/埋め込み\)を取得する」](#page-5-1)

> テレビ等でボードを利用中の場合、管理画面で設定が異なるボードの URL を生成しても、 利用中のボードには設定が反映されません。利用中のボードにも設定を反映するには、 新しく生成した URL でボードを表示してください。 また、ブックマーク等に登録されている場合は、そちらの URL も変更してください。

● 最終更新日時の表示

各ユーザーのステータスの最終更新日時の表示/非表示を指定できます。

最終更新日時 ● 表示 ○ 非表示

**「表示」を選択すると・・・**

パネル表示の場合は、各ユーザーのパネルの右下に表示します。

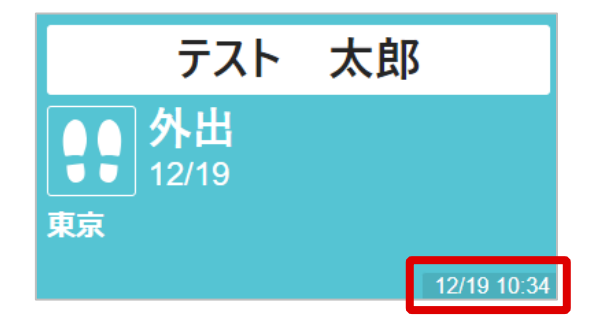

リスト表示の場合は、各ユーザーのリストの右端に表示します。

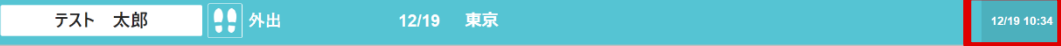

#### ⚫ カテゴリー別ユーザー表示

#### **※「ZAiSEKI PLUS+」のみ利用可能な機能です。**

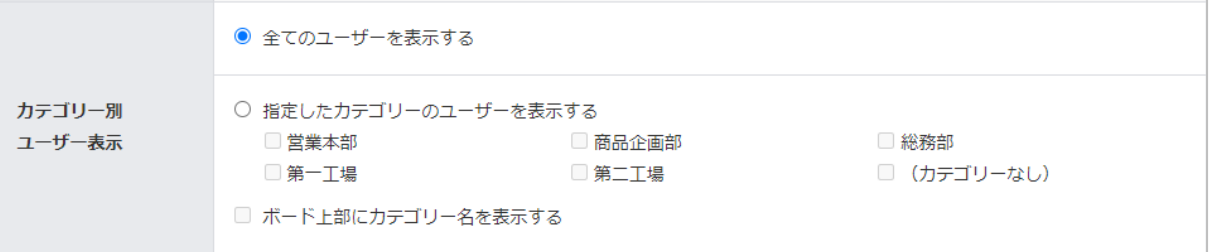

## • **全てのユーザーを表示する**

登録されている全てのユーザーを表示するボードの URL を生成します。 ※ユーザー情報の「ユーザーの表示設定」が「表示しない」になっている ユーザーは表示しません。

## • **指定したカテゴリーのユーザーを表示する**

選択したカテゴリーに所属するユーザーを表示するボードの URL を生成します。 また、「**ボード上部にカテゴリー名を表示する**」にチェックを付けると、 選択したカテゴリー名を、最大 2 件までボードに表示することができます。 ※カテゴリーを 3 件以上選択している場合、上位 2 件のカテゴリー名が表示されて、 3件目以降は「他、○カテゴリー」(○は残りのカテゴリー数)と表示されます。

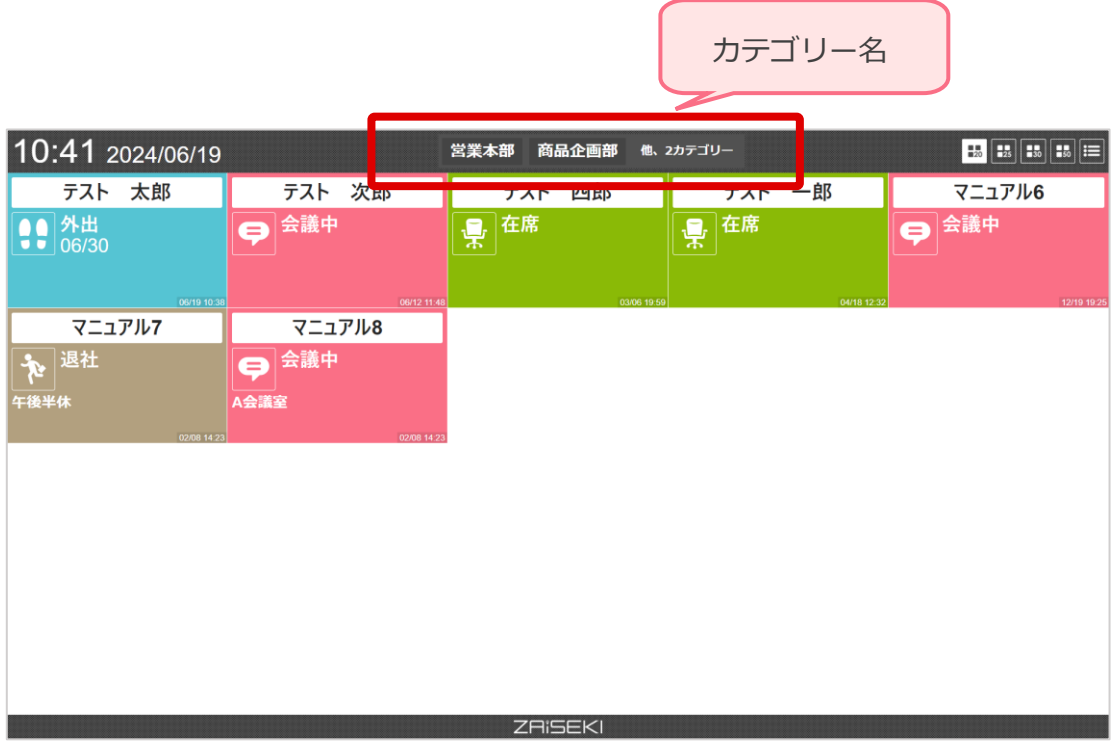

⚫ ページ切替

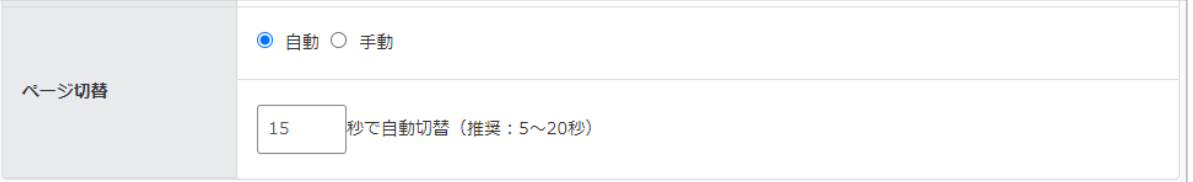

## • **自動**

ボードに表示するユーザー数が 1 画面に収まらない場合、一定時間が経過すると **自動で**ページが切り替わり、ボードに表示されるユーザーが変化します。 ページが切り替わる時間は、任意で設定することが可能です。

## **活用例**

ユーザー30 人かつ 1 画面 20 人表示の場合 1~20 人目までを表示した 15 秒後、21~30 人目を表示する画面へ 自動的に切り替える

• 「ZAiSEKI BASIC」は自動のみです。

● 自動でページが切り替わる時間について、初期設定は 15 秒、推奨は 5~20 秒です。 小数点以下は入力しても適用されません。

• **手動**

ボードに表示するユーザー数が 1 画面に収まらない場合も、ページの表示は固定です。 任意のタイミングで、**手動で**切り替えることができます。

**※「ZAiSEKI PLUS+」のみ利用可能な機能です。**

複数のモニターを設置すれば、1 画面に収まらないユーザー数でも 一度に表示することが可能です。

## **活用例**

ユーザー60 人かつ 1 画面 20 人表示の場合モニターを 3 台設置して

- 1台目には 1~20 人目まで (1ページ目)
- 2 台目には 21~40 人目まで (2 ページ目)
- 3台目には 41~60 人目まで (3 ページ目)

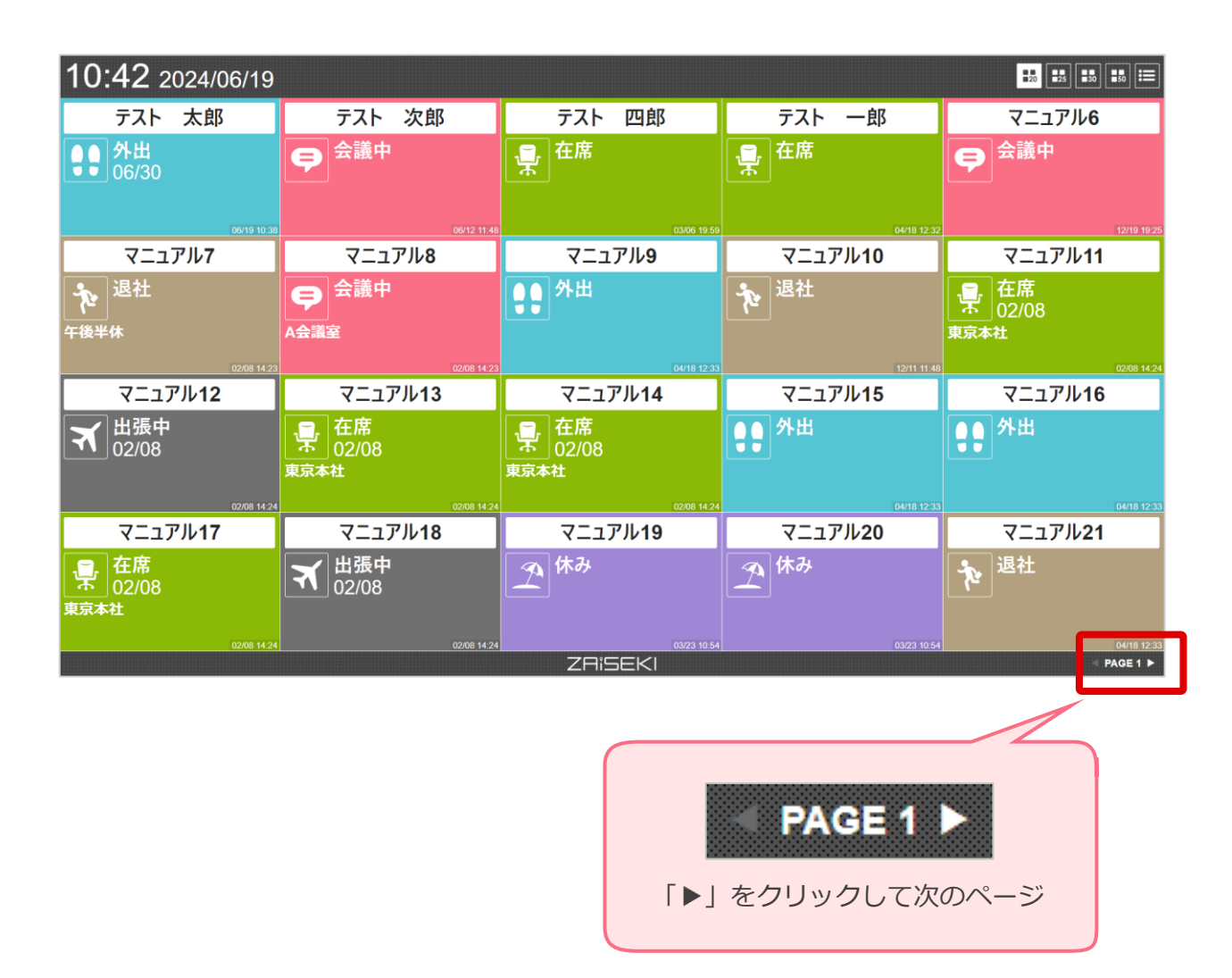

## ● ユーザーの点滅表示

## **※「ZAiSEKI PLUS+」のみ利用可能な機能です。**

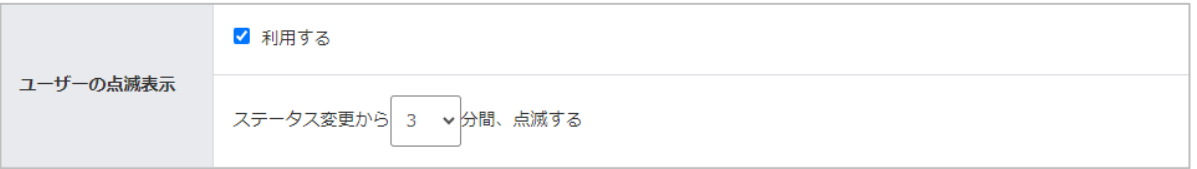

## • **利用する**

ボードに表示されているユーザーのステータスが変更された場合、 該当のユーザーのパネルが点滅します。 点滅時間は、1~5 分の間で設定することが可能です。(初期設定は 3 分) 「利用する」のチェックを外した場合、ステータス変更時のパネルの点滅を

無効にすることが可能です。

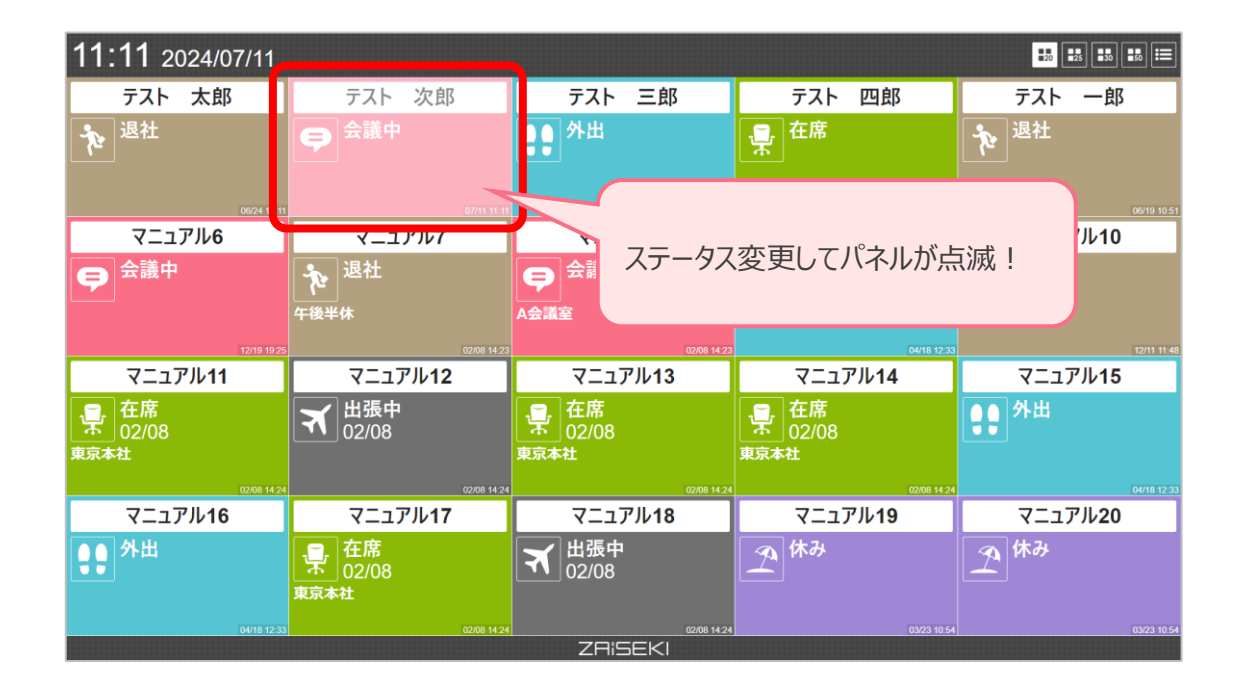

## **※「ZAiSEKI BASIC」では、ステータス変更から 3 分間パネルが点滅します。 管理画面での設定はできません。**

#### ● ユーザーの透過表示

#### **※「ZAiSEKI PLUS+」のみ利用可能な機能です。**

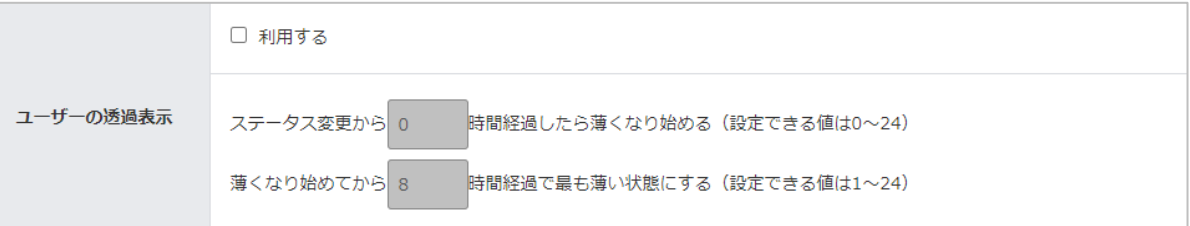

## • **利用する**

ユーザーが最後にステータス変更してから経過した時間に応じて、 段階的にユーザーの表示が薄くなります。

パネルの色が薄くなり始める時間は、0~24 時間の間で設定することが可能です。 (初期設定は 0 時間)

パネルの色が一番薄くなるまでの時間は、1~24 時間の間で設定することが可能です。 (初期設定は 8 時間)

## **活用例**

「ステータス変更から 1 時間経過したら薄くなり始める」 「薄くなり始めてから 8 時間経過で最も薄い状態にする」 という設定をした場合…

8 時にステータスを変更すると、9 時からユーザーの表示が薄くなり始める 17 時までステータスを変更しないまま過ごすと、ユーザーの表示は 最も薄い状態になる

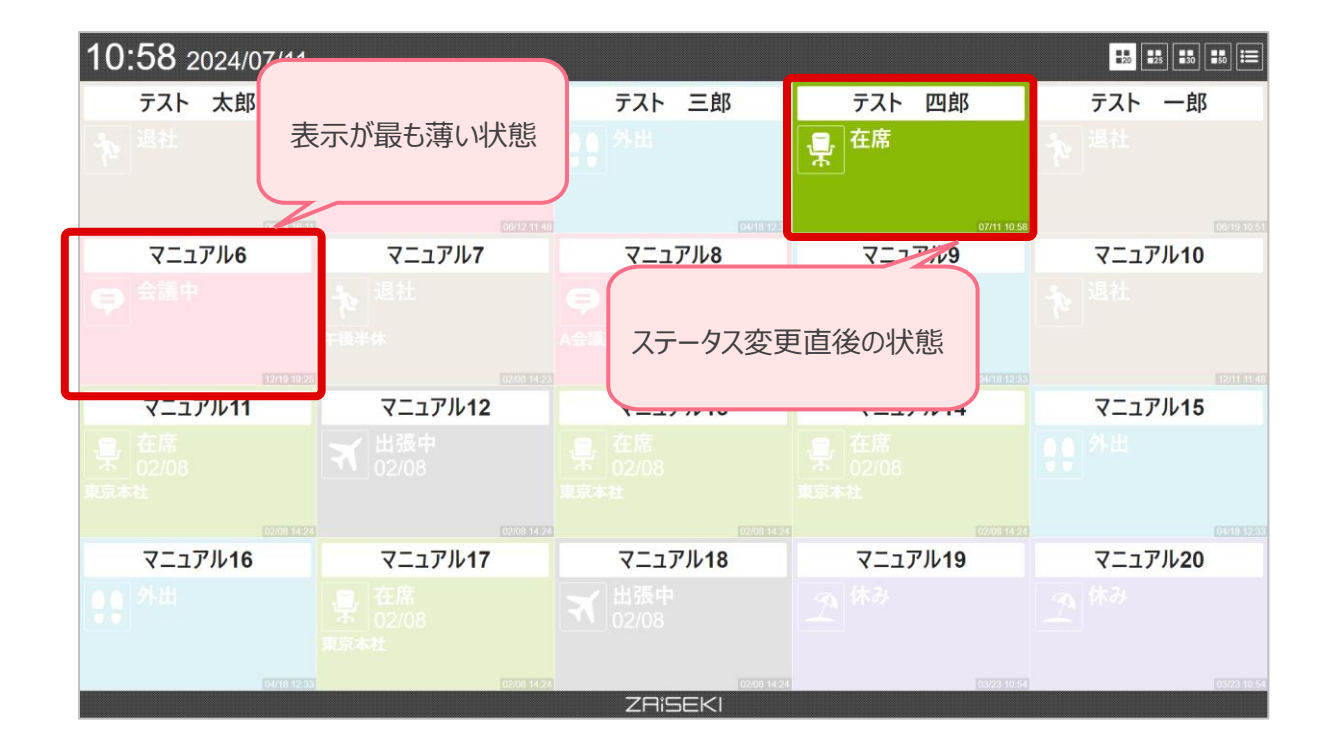

# <span id="page-18-0"></span>**ボードを機器に表示する**

## <span id="page-18-1"></span>**PC に表示する**

- **1.** ボードを表示したい PC でブラウザを起動します。
- 2. ブラウザのアドレスバー (URL バー) にボード URL を入力して、その URL を開きます。 ※ボード URL をコピーしている場合は、貼り付け(ペースト)します。

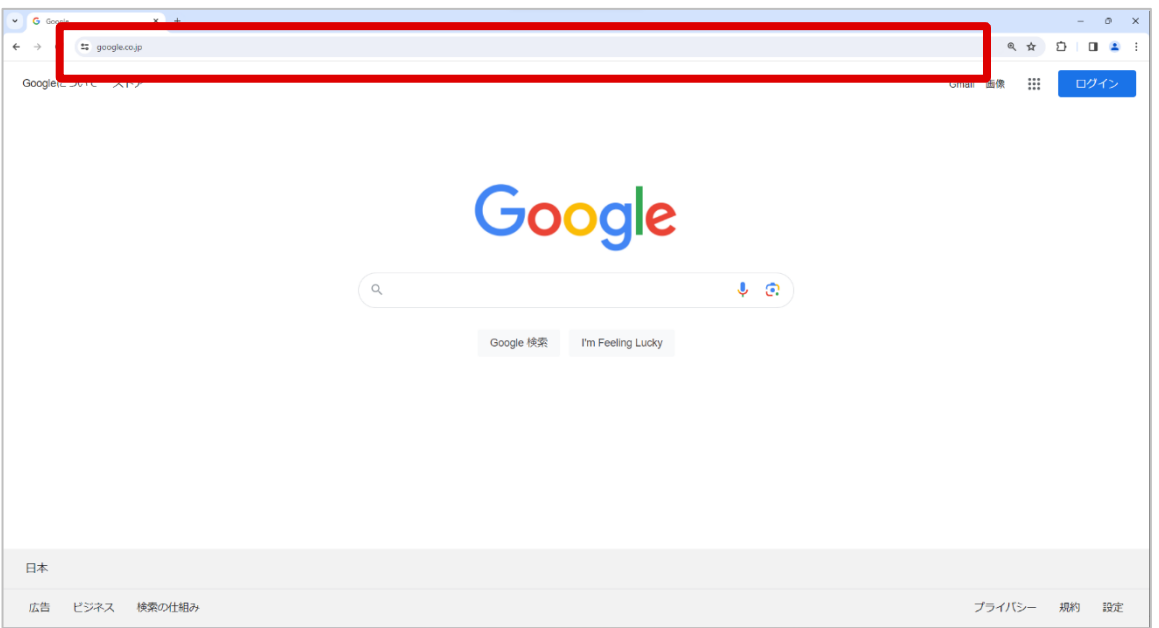

**3.** 次回以降も表示する場合は、ブラウザのブックマーク等を作成してください。

## <span id="page-19-0"></span>**テレビに表示する**

- **1.** ボードを表示したいテレビでブラウザを起動します。 ※ブラウザ機能が無いテレビでも、スティック型 PC 等をつないで PC モニターとして 表示することができます。その場合は、「PC に表示する」の手順に従って操作してください。
- **2.** ブラウザのアドレスバー(URL バー)にボード URL を入力して、その URL を開きます。 リモコン等で手入力が必要になるため、入力文字数が少ない「ボード表示用短縮 URL」を ご活用ください。
- **3.** 次回以降も表示する場合は、ブラウザのブックマーク等を作成してください。

## <span id="page-19-1"></span>**グループウェア等へ埋め込む**

一部のグループウェア等では、任意の URL を設定して、マイページに外部のウェブサイトを 表示する機能があります。

そのような機能でボードを埋め込む際には、ボード埋め込み用 URL をご利用ください。

※通常のボード URL もご利用いただけますが、表示領域が狭い場合にも

表示崩れが起きにくいボード埋め込み用 URL がおすすめです。

※詳しい設定方法は、ご利用のグループウェアのサポート窓口へお問い合わせください。

# <span id="page-20-0"></span>**ボードの見方**

## <span id="page-20-1"></span>**通常のボード**

管理画面からボード URL を取得して表示すると、以下のような画面が表示されます。

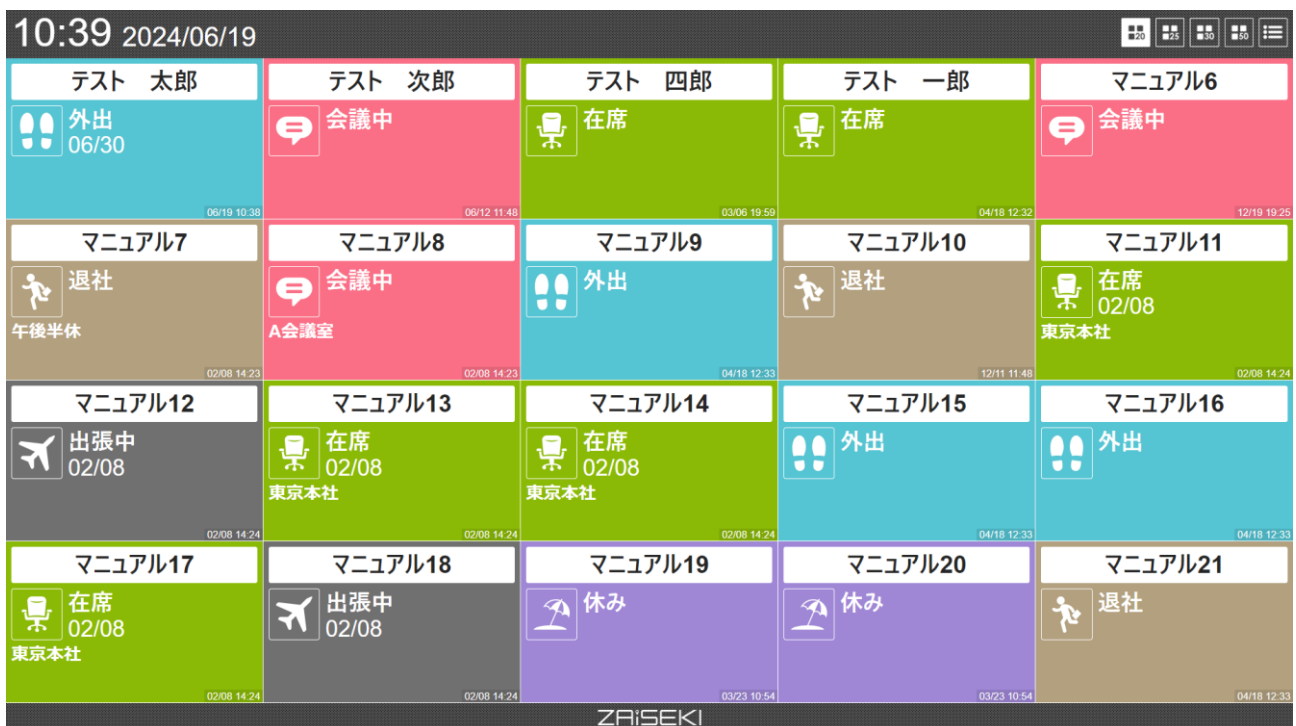

● 表示モード切替

画面右上のボタンで、1 画面に表示するユーザーの件数を変更できます。 ボードにアクセスした直後は、「パネル(20 件)」です。 ※表示件数を変更すると URL が変わります。

次回以降も同じ表示件数のボードを利用する場合は、ブックマーク等も変更してください。

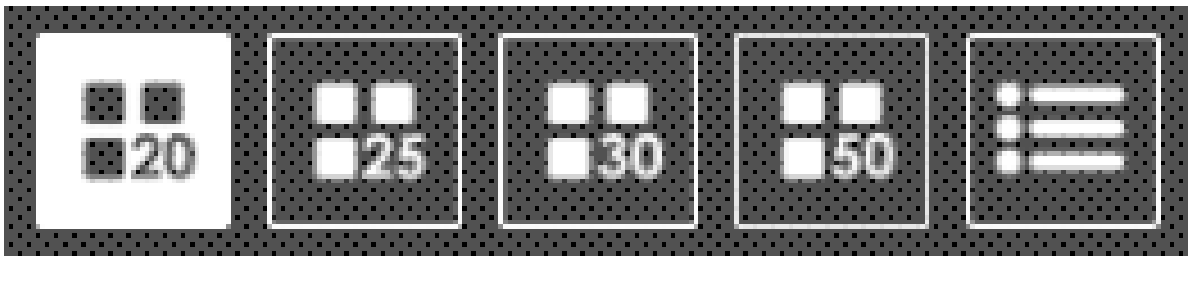

- パネル(20 件) パネル(25 件) パネル(30 件) パネル(50 件) リスト(9 件)
	- パネル (25件)

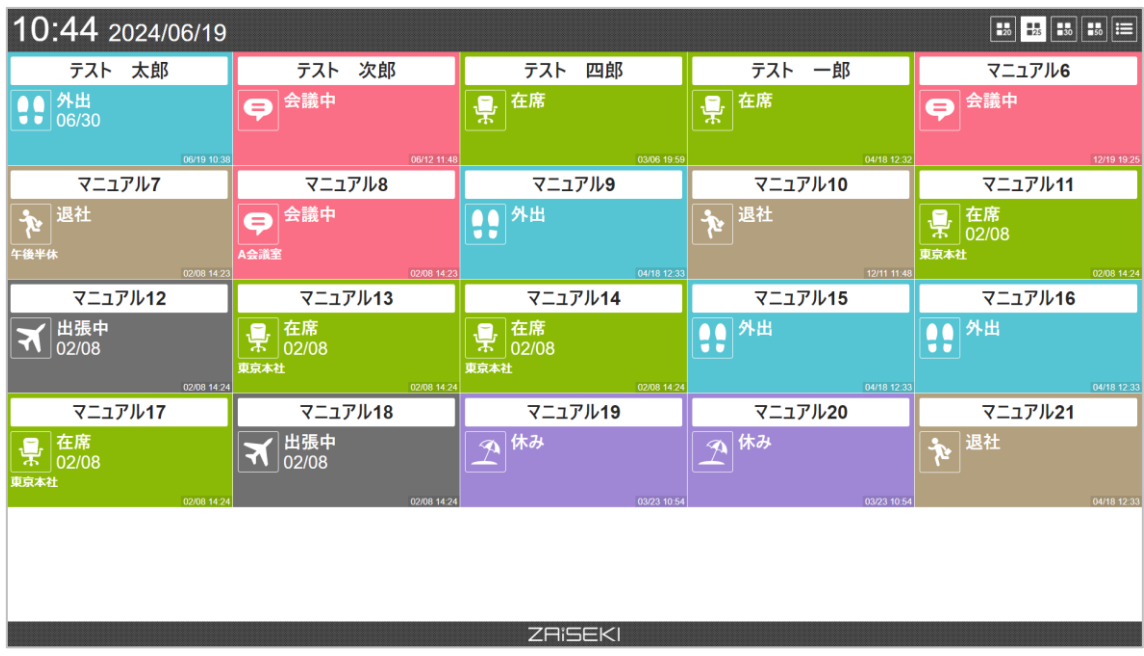

• パネル (30件)

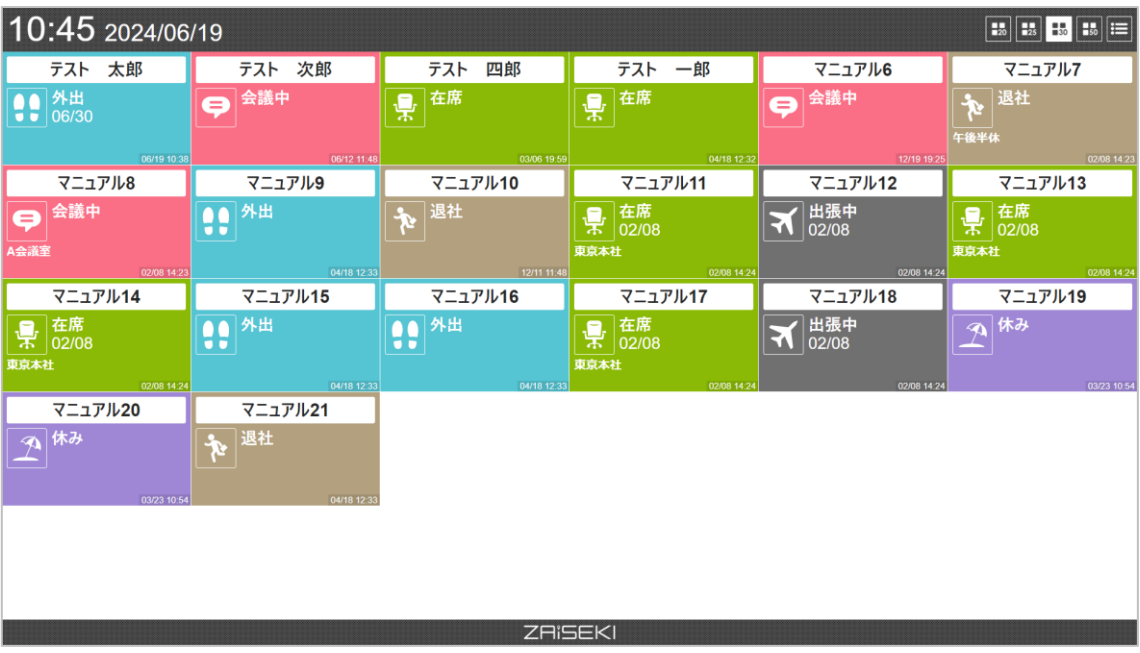

• パネル (50件)

## **※「ZAiSEKI PLUS+」のみ利用可能な機能です。**

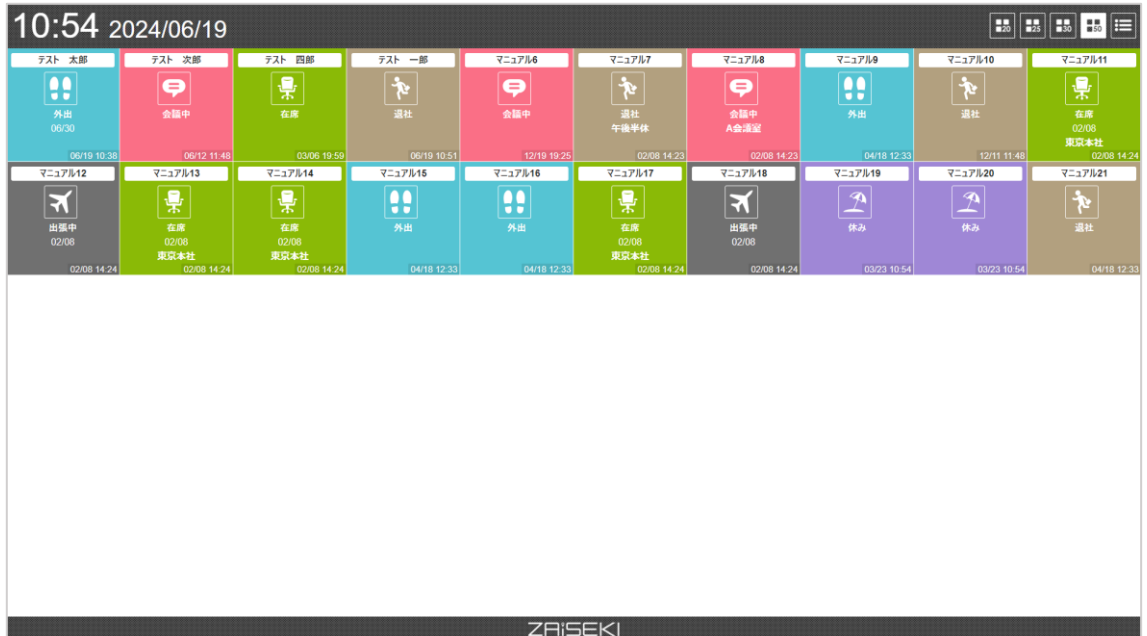

• リスト (9件)

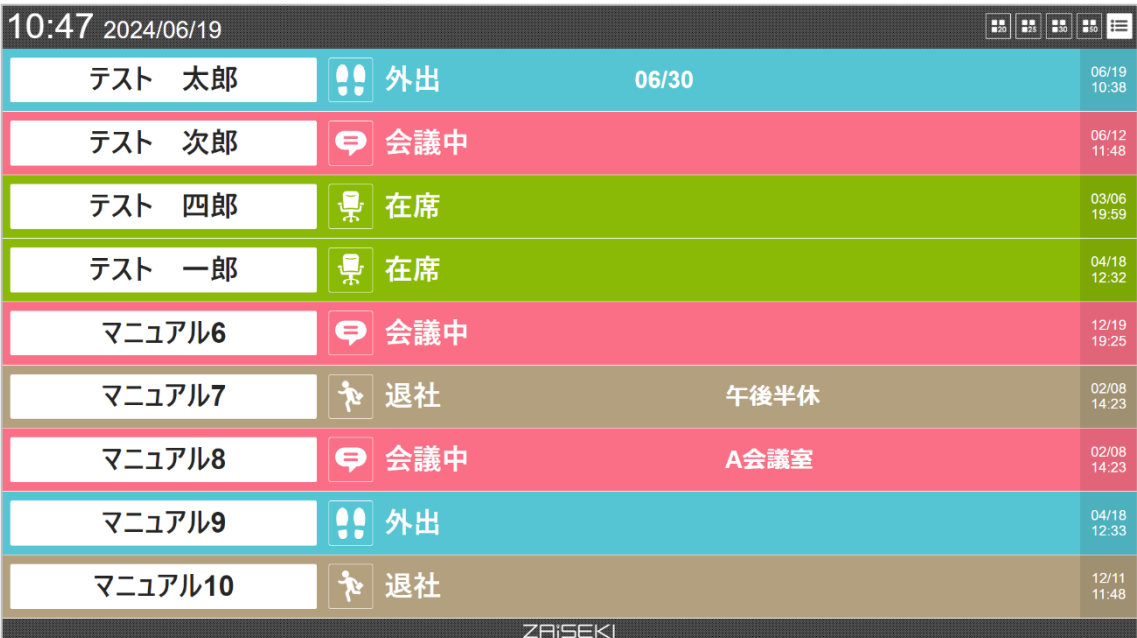

● ユーザーのステータス

パネルやリスト形式で、各ユーザーのステータスが表示されます。

• パネル

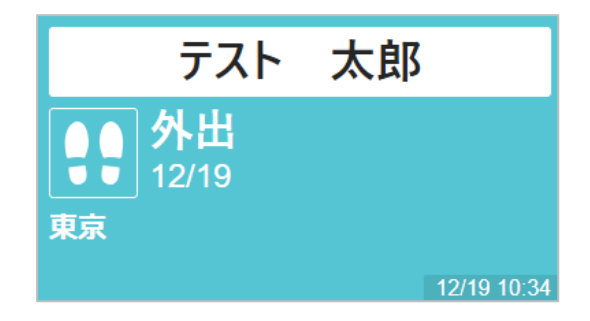

• リスト

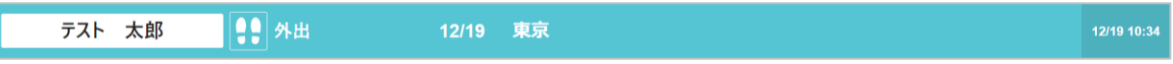

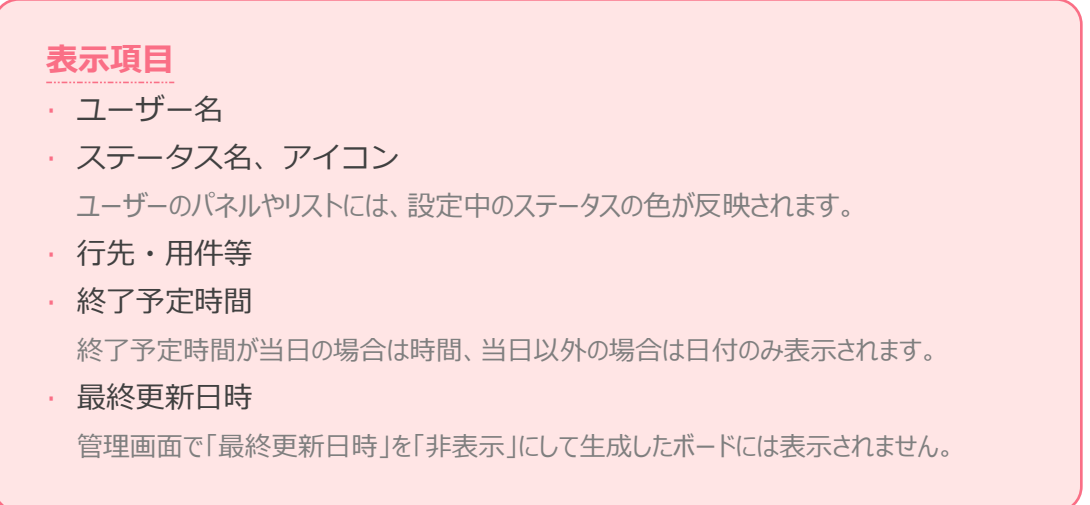

## <span id="page-25-0"></span>**埋め込み用ボード**

「ボード埋め込み用 URL」からボードへアクセスすると表示されます。 通常のボードよりもボード内の情報が少ないため、表示領域が限られている狭い画面で ボードを表示することができます。

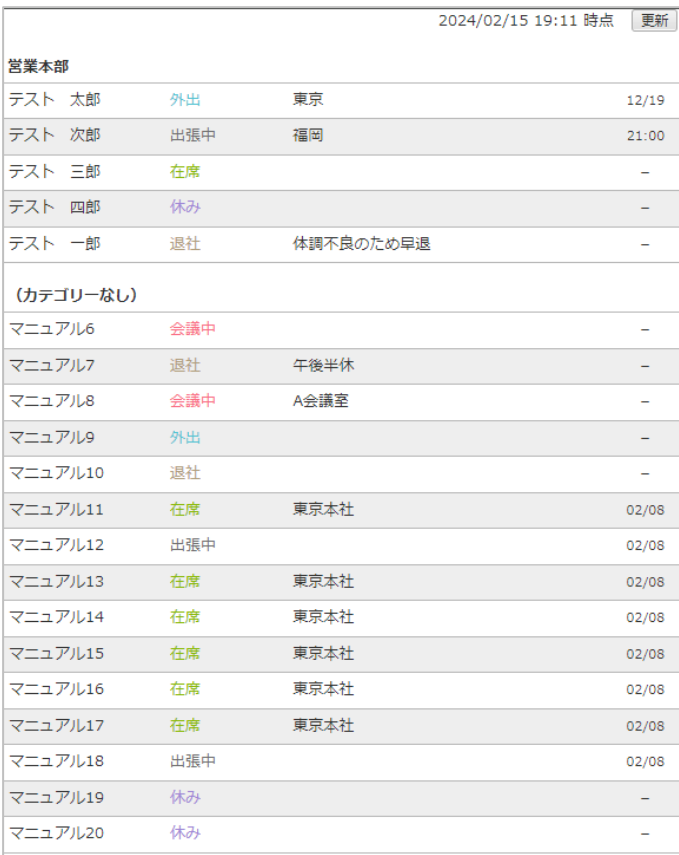

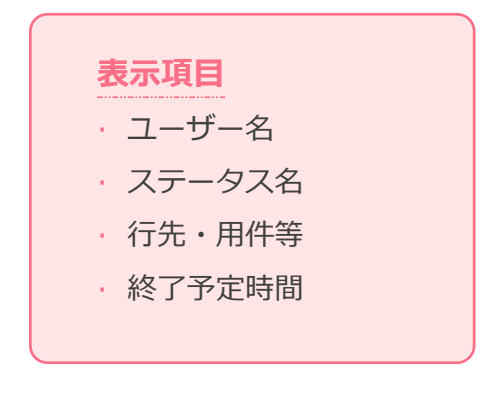

最終更新日時を「表示」の設定にしていても、画面上には最終更新日時が表示されません。 各ユーザーにマウスカーソルを合わせると出現します。

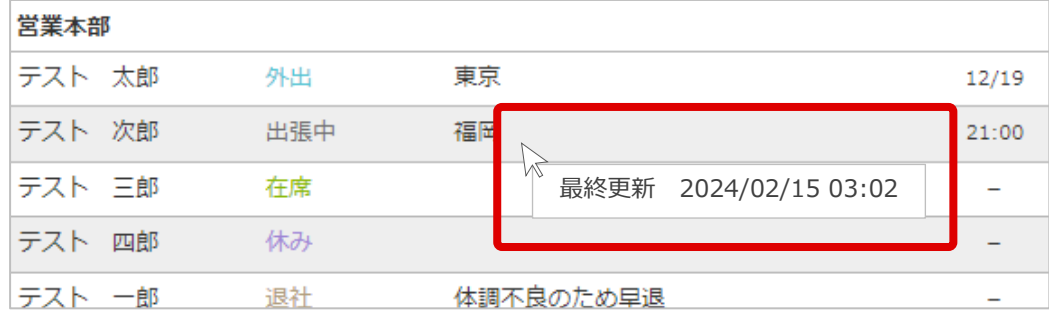

## <span id="page-26-0"></span>**ボードの機能活用**

## <span id="page-26-1"></span>**ご利用シーン別 機能の使い方**

## ⚫ **ボードに表示する人数を変えたい**

ご利用のユーザー数に応じて、ボードに表示する人数を変えると、より使いやすくなります。 「表示モード切替」で、1 画面あたりの人数を **9 人、20 人、25 人、30 人、50 人**に 変更することができます。

#### ⚫ **いつ更新した情報なのか知りたい**

ステータスの最終更新日時が表示されていると、最後にステータス変更したのがいつなのかが分かります。 反対に、「いつ更新したのか知る必要が無い」場合には、非表示にすることも可能です。

#### ⚫ **ボードに表示するページを固定したい、ページが勝手に切り替わって見辛い**

ボードに表示するユーザー数が 1 画面に収まらない場合でも、「ページ切替」を「手動」に設定した ボードへアクセスすれば、ご利用の画面に表示するページを固定することが可能です。

## ⚫ **ボードに表示するページをもっと早く切り替えたい**

ボードに表示するユーザー数が 1 画面に収まらない場合は、一定時間おきに自動でページが切り替わります。 ページが切り替わる時間はお好みで調整することが可能です。 例えば、ページ数が多く、最後のページが表示されるまでが遅く感じる場合は、

ページ切替時間を 5 秒に変更すると、最後のページを確認するまでにかかる時間が短くなります。

#### ⚫ **自分が所属するカテゴリーのユーザーだけボードで確認したい**

ボードに表示するユーザーを、特定のカテゴリーに所属するユーザーのみに絞り込むことができます。 例えば、フロア毎にモニターを設置して、特定のフロア内のカテゴリーのみを表示することで、 そのフロア専用のボードが表示できます。

● ステータスが「在席」だったら、ボードに表示したくない

ボードに表示しないステータスを作成することが可能です。

ステータスの作成や編集については、管理画面操作マニュアルをご確認ください。

## [⇒管理画面操作マニュアル](https://zaiseki.jp/manual/file/zaiseki_manage_manual.pdf)

[「行先ステータスの登録と編集」の「ボードでの表示」](https://zaiseki.jp/manual/file/zaiseki_manage_manual.pdf)

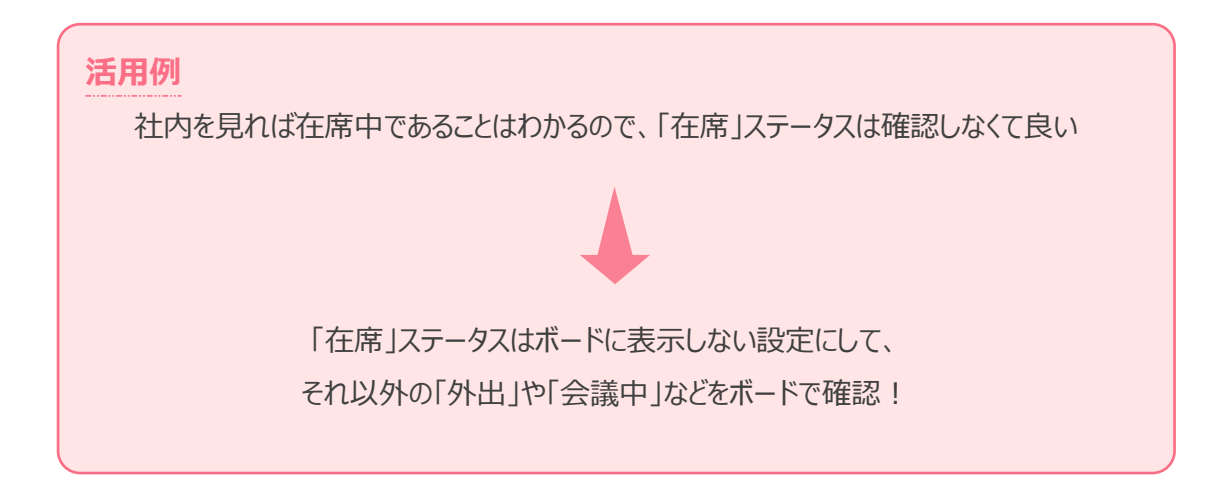

## ⚫ **ユーザーのステータスが古い情報か新しい情報か視覚的に分かるようにしたい**

「ユーザーの透過表示」を利用することで、ユーザーが最後にステータス変更してからの 経過時間に応じて、段階的にユーザーの表示が薄くなります。

しばらくステータスを変更していない(=ステータス変更を忘れているかもしれない)ユーザーが、 視覚的にわかりやすくなります。

[⇒「目的に応じたボード](#page-10-0) URL を生成する」

## <span id="page-28-0"></span>**【β版機能】ユーザーをステータス別に表示する**

ボード上のユーザーを、現在のステータス別に並べて表示することが可能です。 「退社している人が知りたい」など、特定のステータスを設定中のユーザーを探しやすくなります。

各ステータスの並びは、管理画面のステータス一覧の並びに準じます。

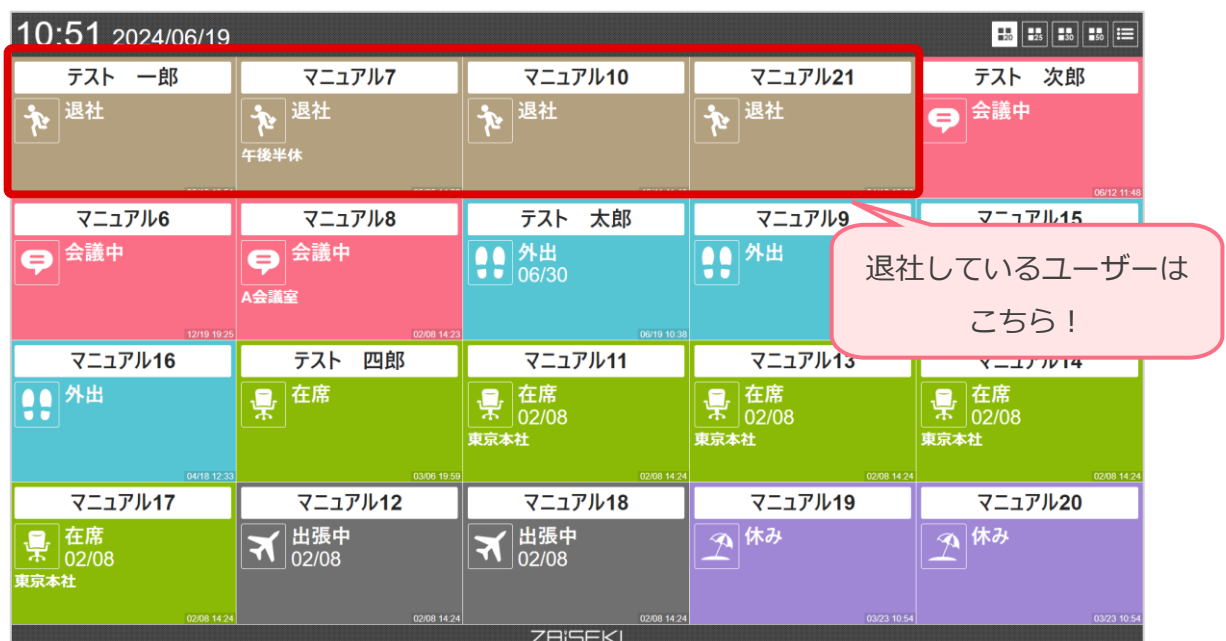

#### **設定方法**

管理画面から取得したボード表示用 URL に、機能を有効化するパラメータ「**status\_sort=asc**」を 追加してください。「asc」を「desc」に変更すると、ステータス一覧と逆の順番で表示されます。 ボード表示用短縮 URL、ボード埋め込み用 URL では機能を有効化できませんので、ご注意ください。

- 例 1) 通常のボード URL https://zaiseki.jp/board/xxxxxxxxxxxxxx/panel**?status\_sort=asc**
- 例 2) カテゴリー別ユーザー表示+ページ切替のボード URL https://zaiseki.jp/board/xxxxxxxxxxxxxx/panel/x,x?page=1**&status\_sort=asc**
- β版として試験的に公開している機能のため、管理画面からは設定できません。
- 本機能は予告なく変更・廃止される可能性があります。

# <span id="page-29-0"></span>**ボードのセキュリティ対策**

ボードをより安全にご利用いただくための、セキュリティ対策についてご案内します。

## <span id="page-29-1"></span>**アクセス制限を設定する**

ボードには、IP アドレスによるアクセス制限を設定することができます。 アクセス制限を設定すると、ボードへアクセスできるのは、指定した IP アドレスや ネットワークに属する端末のみになります。

**1.** 【管理画面】 メニューの「ボード」をクリックして、ボード表示設定画面を表示します。

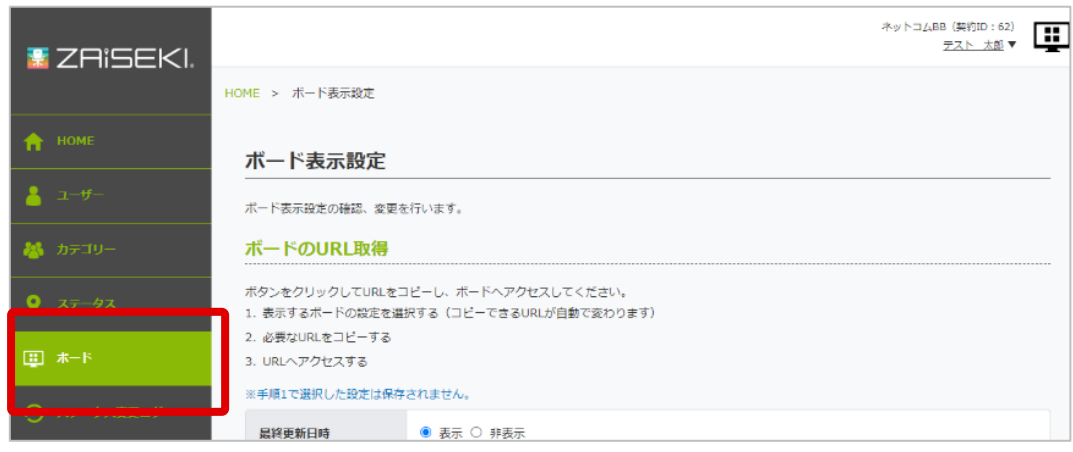

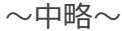

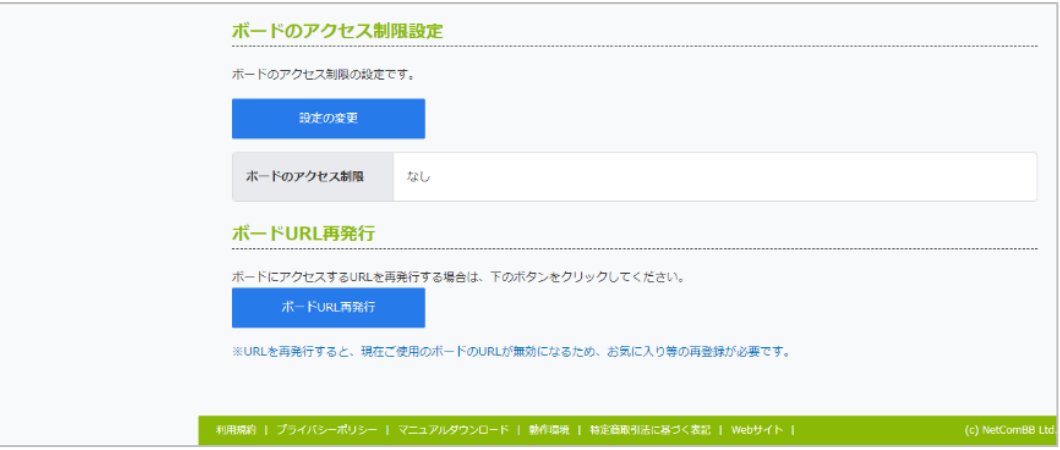

**2.** 【管理画面】 ボードのアクセス制限設定の「設定の変更」ボタンをクリックします。

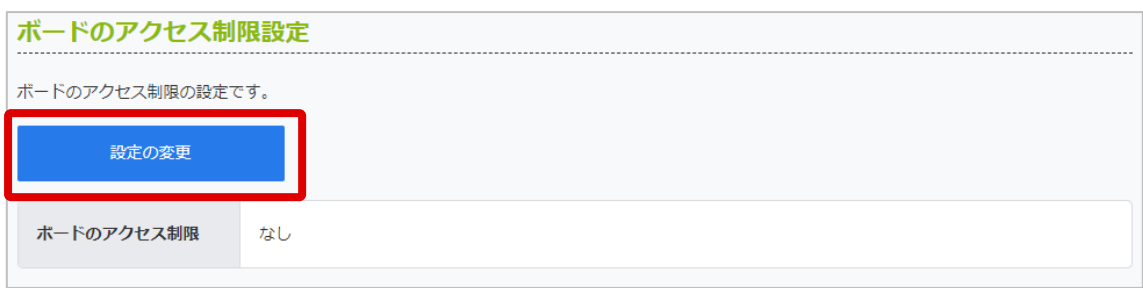

**3.** 【管理画面】 ボードのアクセス制限設定画面が表示されます。

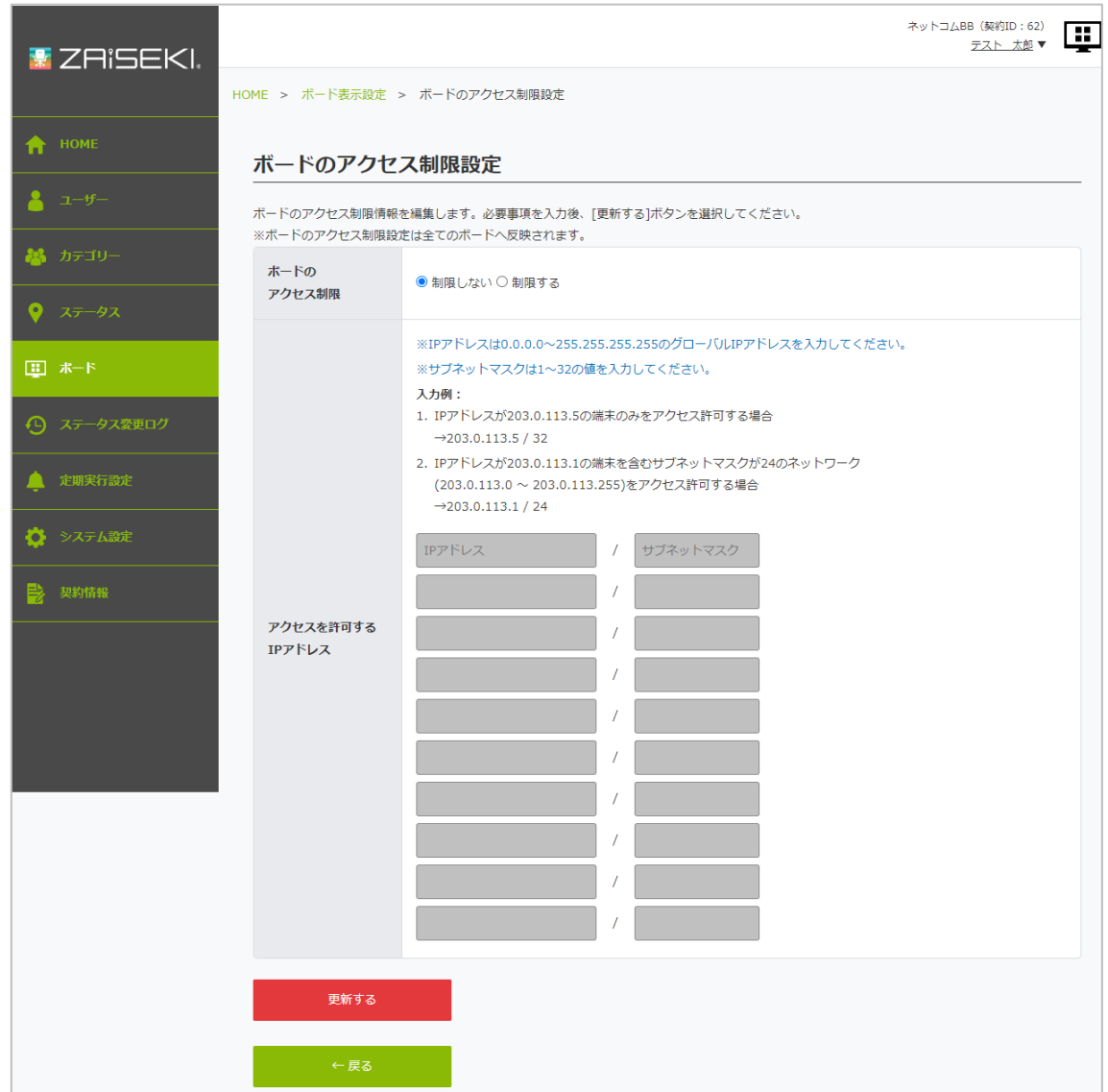

**4.** 【管理画面】 アクセス制限を設定します。

- ボードのアクセス制限 「**制限しない**」または「**制限する**」のどちらかを選択します。
	- 制限しない 全ての IP アドレス/ネットワークからボードへのアクセスが可能です。
	- 制限する

「アクセスを許可する IP アドレス」に、ボードへのアクセスを許可する IP アドレスを入力して、ボードへのアクセスを制限します。

#### ⚫ アクセスを許可する IP アドレス

ボードへのアクセスを許可する IP アドレスとサブネットマスクを入力します。 入力した IP アドレスとネットワークの端末だけが、ボードへアクセスできるようになります。 ※IP アドレスは 0.0.0.0~255.255.255.255 のグローバル IP アドレスを入力してください。 ※サブネットマスクは 1~32 の値を入力してください。

● 入力例 1) IP アドレスが 203.0.113.5 の端末のみをアクセス許可する場合

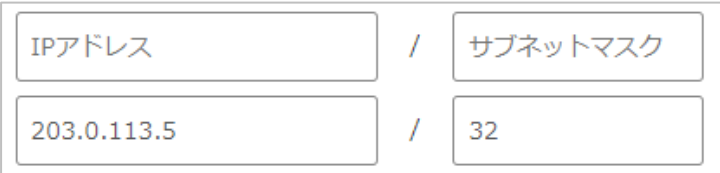

● 入力例 2) IP アドレスが 203.0.113.1 の端末を含むサブネットマスクが 24 のネットワ ーク

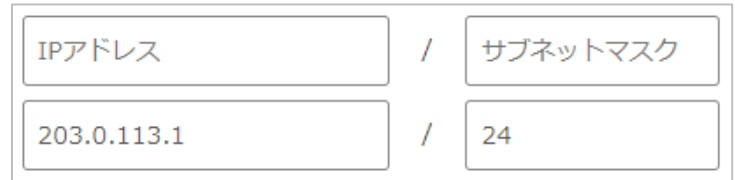

(203.0.113.0 ~ 203.0.113.255)をアクセス許可する場合

**5.** 【管理画面】 「更新する」ボタンをクリックします。

※確認ダイアログが表示されます。操作を続ける場合は、「OK」をクリックしてください。

**6.** 【管理画面】 設定が完了すると、ボードのアクセス制限設定画面にメッセージが表示されます。

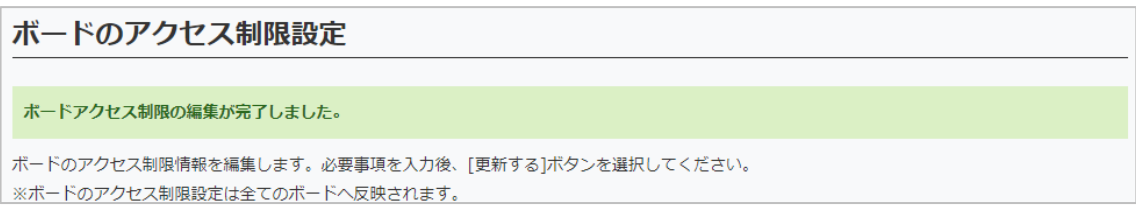

## 設定内容は、ボード表示設定画面でも確認することができます。

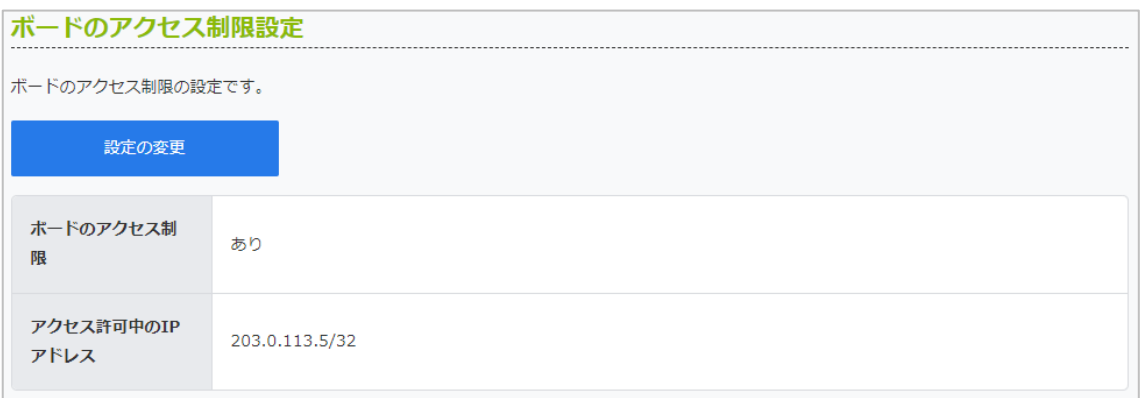

ボードのアクセス制限設定は、全てのボードに反映されます。

## <span id="page-33-0"></span>**ボード URL 再発行**

ボード URL は、不正アクセス防止のため、契約毎に異なる URL を発行しています。 セキュリティ対策として、ボード URL は再発行して変更することが可能です。

再発行後、以前のボード URL にアクセスするとボードが表示できなくなりますのでご注意ください。

**1.** 【管理画面】 メニューの「ボード」をクリックして、ボード表示設定画面を表示します。

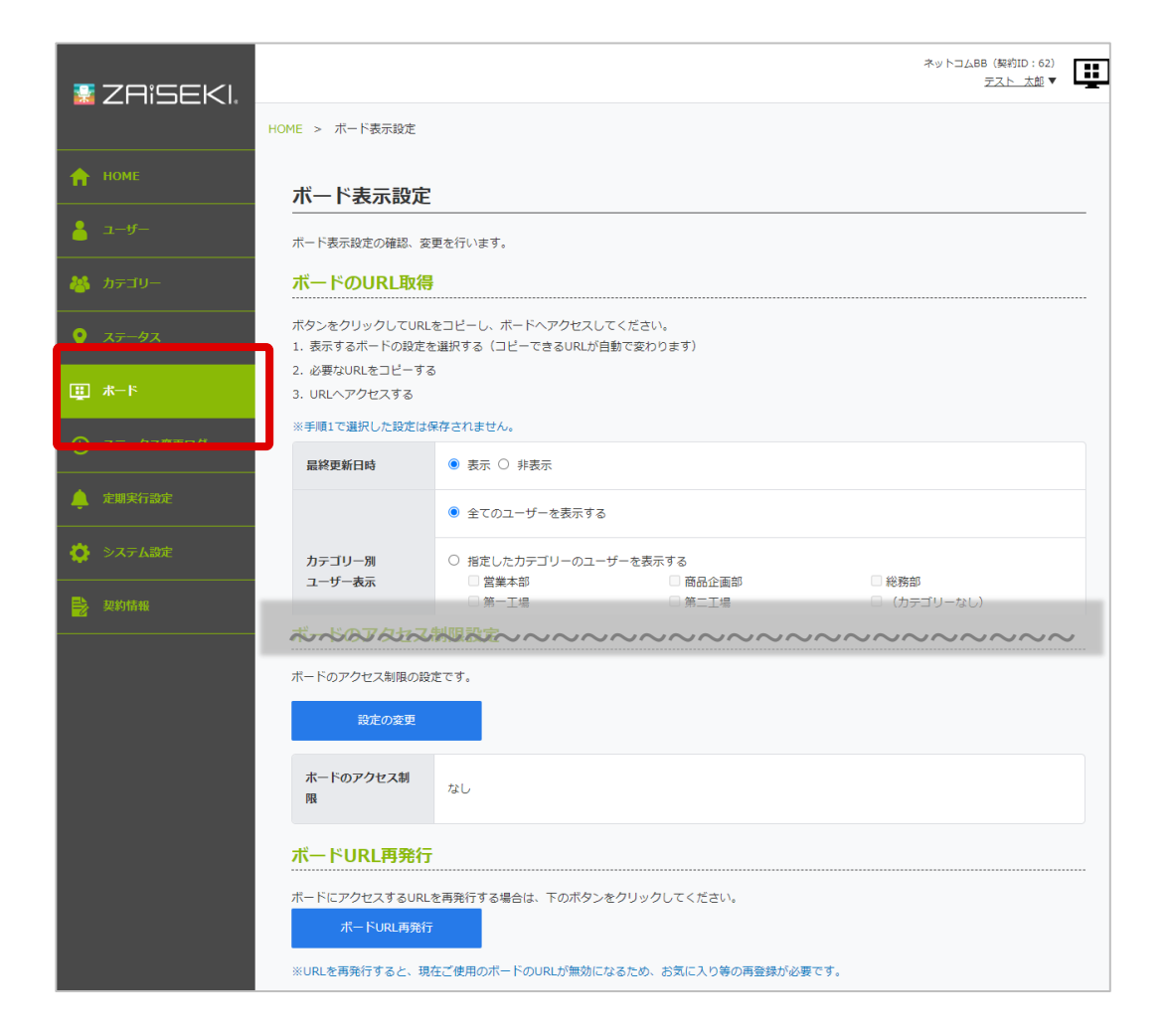

**2.** 【管理画面】 ボード URL 再発行の、「ボード URL 再発行」ボタンをクリックします。 ※確認ダイアログが表示されます。操作を続ける場合は、「OK」をクリックしてください。

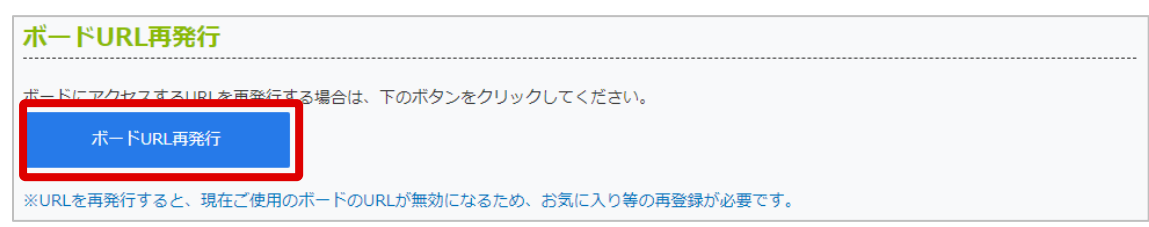

**3.** 【管理画面】 再発行が完了すると、ボード表示設定画面にメッセージが表示されます。

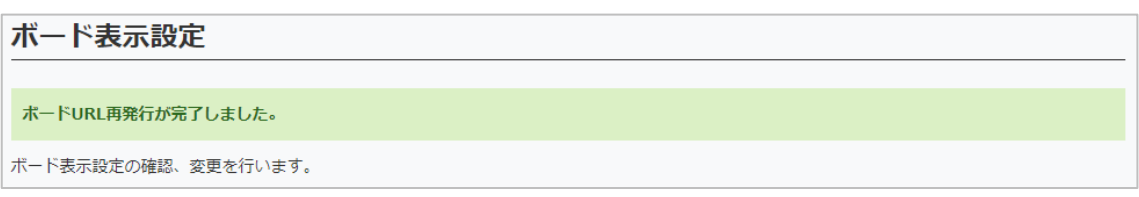

以前のボード URL ではボードにアクセスできなくなりますので、

新しいボード URL を取得してボードへアクセスしてください。

また、テレビ等でボードを表示している場合は、URL の差し替えを行ってください。

# <span id="page-35-0"></span>**改訂履歴**

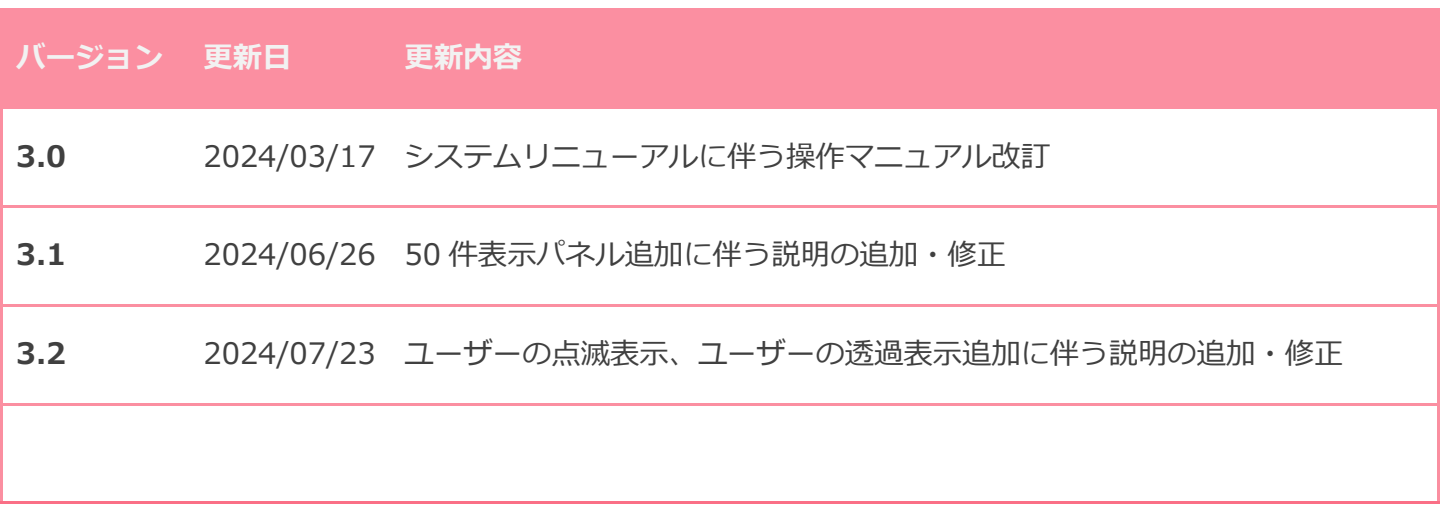